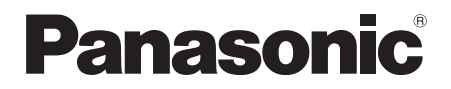

## 取扱説明書

## 360 度ライブカメラベースユニット 品番 AW-360B10

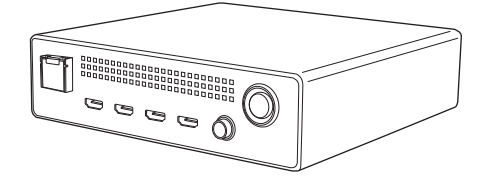

このたびは、パナソニック製品をお買い上げいただき、まことにありがとうございます。

- 取扱説明書をよくお読みのうえ、正しく安全にお使いください。
- ご使用前に「安全上のご注意」([4](#page-3-0)~6ページ)を必ずお読みください。
- 保証書は「お買い上げ日・販売店名」などの記入を確かめ、取扱説明書とともに大切に保管し てください。

DVQP1394YA GJ JAPANESE

W0917ST1018 -FJ

## ■ 商標および登録商標について

- SD ロゴは SD-3C, LLC の商標です。
- HDMI、 High-Definition Multimedia Interface、および HDMI ロゴ は、米国およびその他の国における HDMI Licensing Administrator, Inc. の商標または、登録商標です。
- Windows® は、米国 Microsoft Corporation の米国およびその他の国における登録商標または商標です。
- Intel<sup>®</sup>、Intel<sup>®</sup> Core™ は、米国およびその他の国における Intel Corporation の商標です。
- Mac、macOS、iPad、Safari は、米国 Apple Inc. の米国および他の国で登録された商標です。
- Google Chrome™ は Google Inc. の商標または登録商標です。
- その他、この説明書に記載されている各種名称、会社名、商品名などは各社の商標または登録商標です。

## ■ 著作権について

本機に含まれるソフトウェアの譲渡、コピー、逆アセンブル、逆コンパイル、リバースエンジニアリング、ならび に輸出法令に違反した輸出行為は禁じられています。

## ■ 本書内の写真、イラストについて

本書内の製品姿図・イラストなどは実物と多少異なりますが、ご了承ください。

### ■ 本書での記載について

以下のように記載しています。

- ≥ microSD メモリーカード、microSDHC メモリーカード、microSDXC メモリーカード→「microSD カード」
- ●本機 (360 度ライブカメラベースユニット、AW-360B10)は、「ベースユニット」と記載しています。
- 別売品の 360 度ライブカメラヘッド (AW-360C10) は、「カメラヘッド」と記載しています。
- カメラヘッドの複数のカメラ部で撮影したビデオ映像を1つの映像に合成することを「スティッチング」と呼び、 そのように記載しています。
- スティッチングで合成したビデオ映像を「360度映像」と呼び、そのように記載しています。
- 参照いただくページ→ (→ 00)

この装置は、クラス B 情報技術装置です。この装置は、家庭環境で使用することを目的としています が、この装置がラジオやテレビジョン受信機に近接して使用されると、受信障害を引き起こすことが あります。

取扱説明書に従って正しい取り扱いをしてください。

VCCI-B

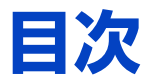

## 「安全上のご注意」を必ずお読みください([4](#page-3-0) [~ 6](#page-5-0) ページ)

## [準備](#page-6-0)

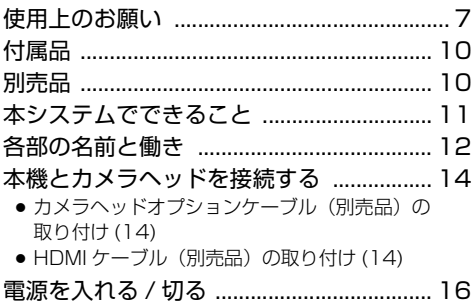

## [撮影](#page-16-0)

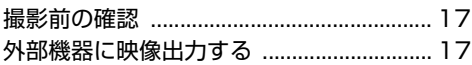

## [Web 画面操作](#page-17-0)

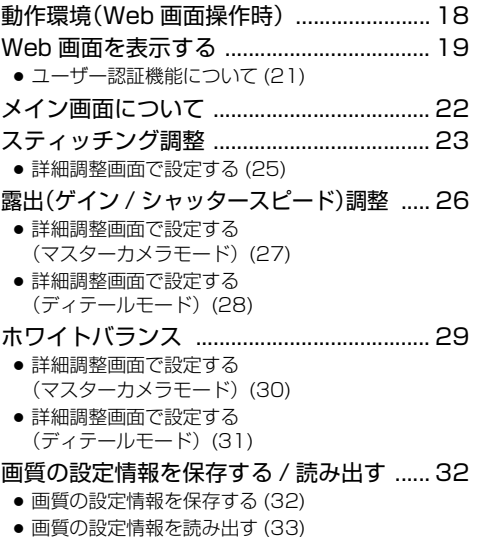

#### [設定画面 ........................................................ 34](#page-33-0)

- [基本設定画面 \[General\]\(35\)](#page-34-0)
- [映像出力設定画面 \[Video Output\]\(37\)](#page-36-0)
- [システム設定画面 \[System Mode\]\(38\)](#page-37-0)
- [ネットワーク設定画面 \[Networks\]\(39\)](#page-38-0)
- [カメラ設定画面 \[Camera\]\(44\)](#page-43-0)
- [スティッチング設定画面 \[Stitching\]\(45\)](#page-44-0)
- [メモリーカード初期化画面](#page-45-0) [SD Card Format](46)
- [製品情報画面 \[Product Info.\]\(47\)](#page-46-0)
- [アワーメーター画面 \[Hour Meter\]\(48\)](#page-47-0)

## [メンテナンス](#page-48-0)

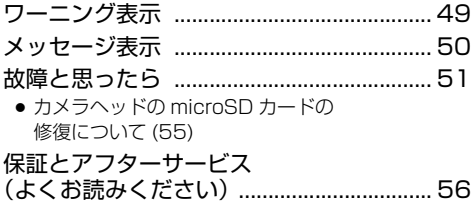

## [定格](#page-56-0)

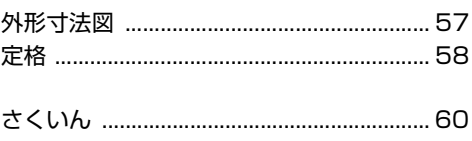

## <span id="page-3-0"></span>安全上のご注意 @<del>すぉ守りください</del>

人への危害、財産の損害を防止するため、必ずお守りいただくことを説明しています。 ■誤った使い方をしたときに生じる危害や損害の程度を区分して、説明しています。

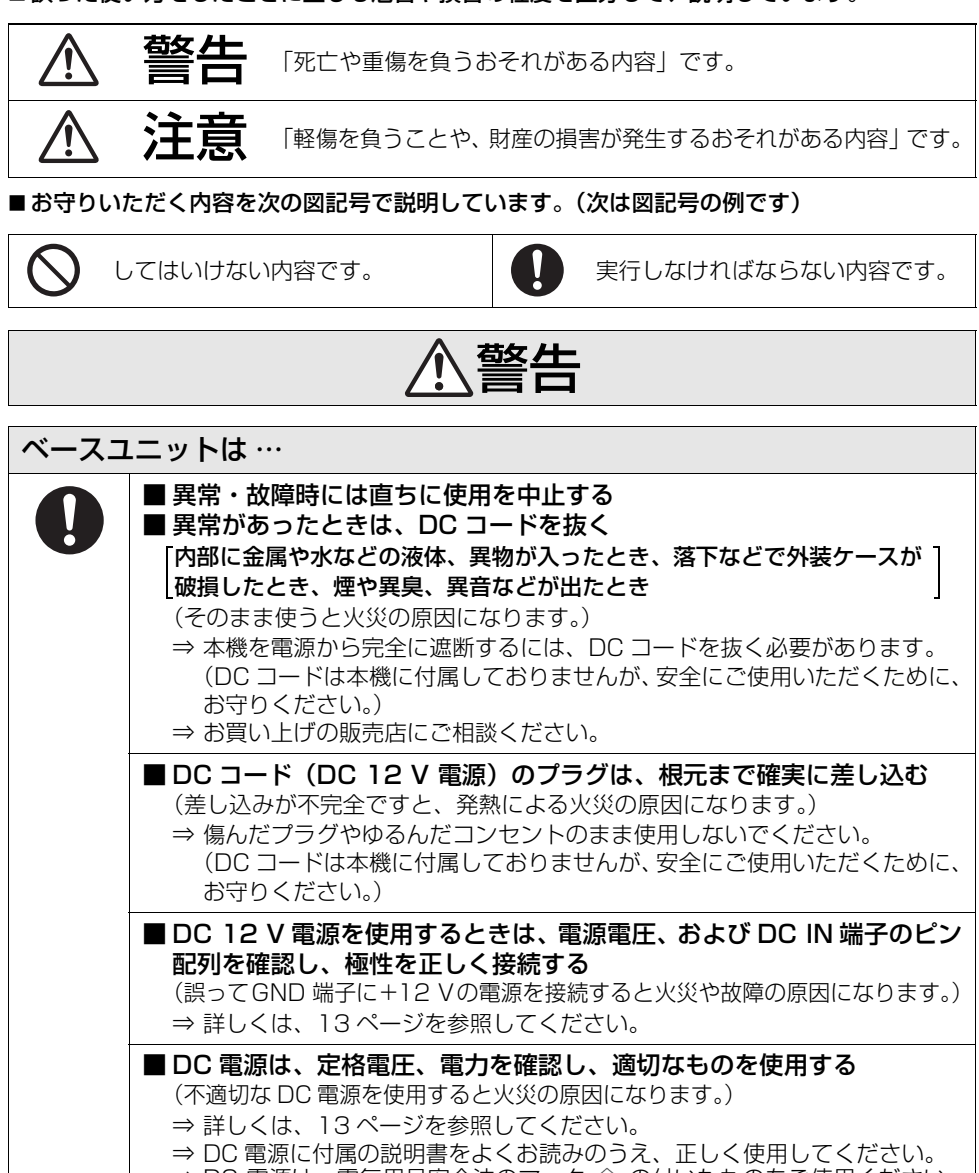

⇒ DC 電源は、電気用品安全法のマーク < の付いたものをご使用ください。

## 安全上のご注意 @<del>すぉ守りください</del>

警告

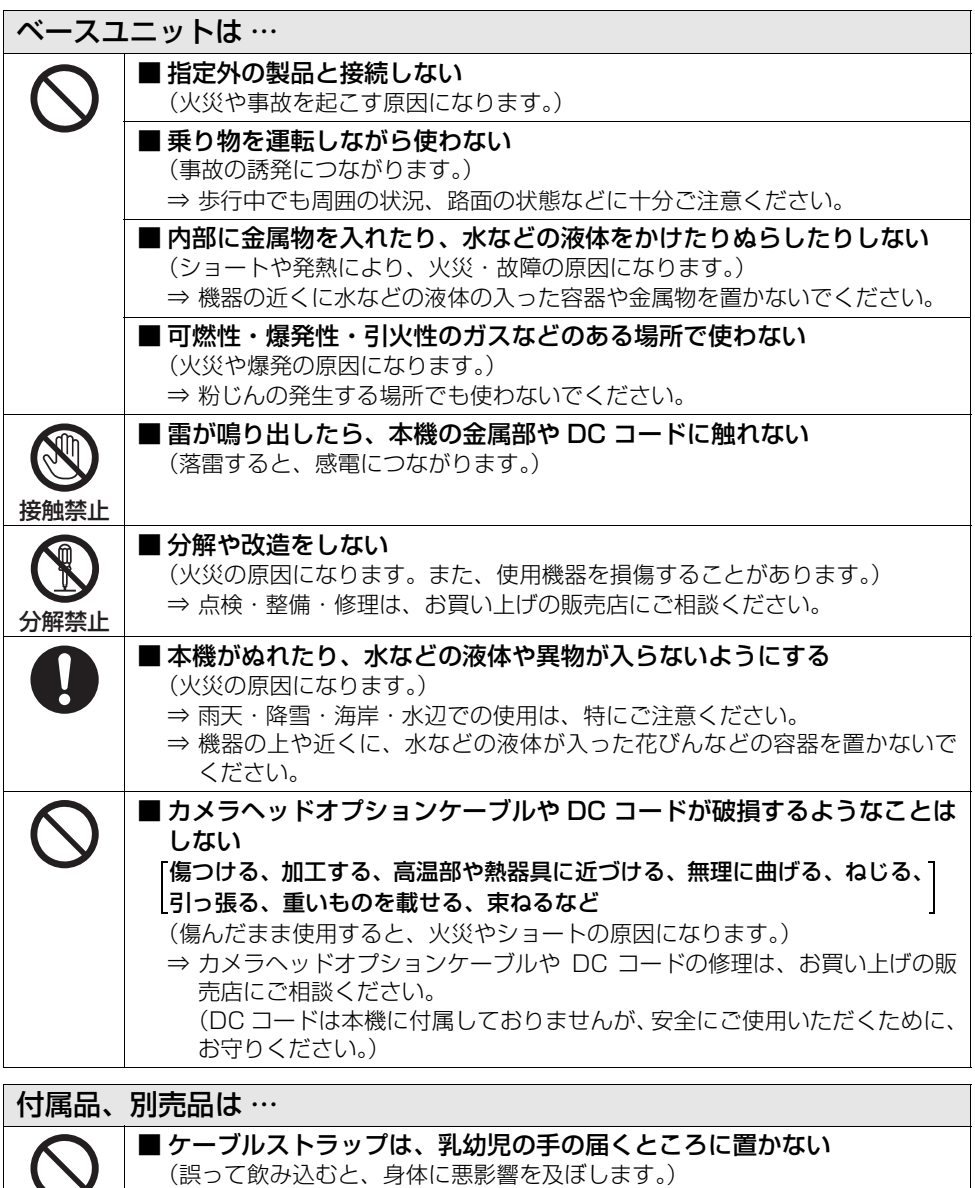

⇒ 万一、飲み込んだと思われるときは、すぐに医師にご相談ください。

■ メモリーカード (別売品) は、乳幼児の手の届くところに置かない (誤って飲み込むと、身体に悪影響を及ぼします。) ⇒ 万一、飲み込んだと思われるときは、すぐに医師にご相談ください。

## <span id="page-5-0"></span>安全上のご注意 @<del>すぉ守りください</del>

 $\overline{\text{\textcircled{1}}}$ 注意

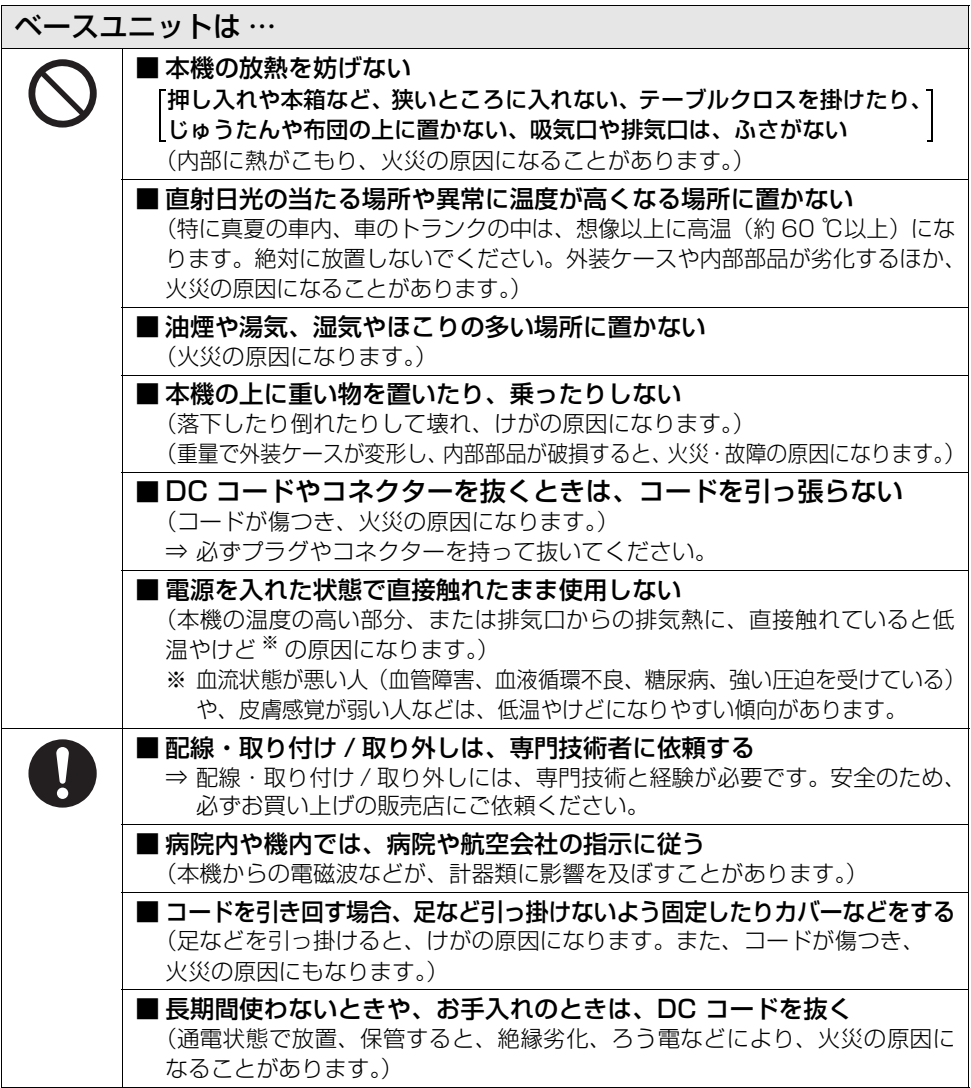

## <span id="page-6-1"></span>使用上のお願い

#### ■ 本機について

<span id="page-6-0"></span>準備

使用中は本機が温かくなりますが、異常ではありません。

### 磁気が発生するところや電磁波が発生するところ(携帯電話、電子レンジ、テレビやゲーム機など)から はできるだけ離れて使う

- テレビの上や近くで操作すると、電磁波の影響で映像や音声が乱れることがあります。
- スピーカーや大型モーターなどが出す強い磁気により、記録が損なわれたり、映像がゆがんだりします。
- マイコンを含めたデジタル回路の出す電磁波により、お互いに影響を及ぼし、映像や音声が乱れることがあります。
- 本機が影響を受け、正常に動作しないときは、ベースユニットの DC コードとカメラヘッドのカメラヘッドオプ ションケーブルを一度外してから、あらためて接続し電源を入れ直してください。

#### 電波塔や高圧線が近くにあるときは、なるべく使わない

● 近くで撮ると、電波や高電圧の影響で撮影映像や音声が悪くなることがあります。

#### 別売品のコード、ケーブルをお使いの場合は、コード、ケーブルは延長しないでください。

#### 周囲で殺虫剤や揮発性のものを使うときは、本機にかけない

- 殺虫剤や揮発性のものがかかると、外装ケースが変質したり、塗装がはげるおそれがあります。
- ゴム製品やビニール製品などを長期間接触させたままにしないでください。

#### 浜辺など砂やほこりの多いところで使うときは、内部や端子部に砂やほこりが入らないようにする また海水などでぬらさないようにする

- 砂やほこりは、本機の故障につながります。
- 万一海水がかかったときは、よく絞った布でふき、そのあと乾いた布でふいてください。

#### 本機を持ち運びするときは、落としたり、ぶつけたりしない

●強い衝撃が加わると、外装ケースが壊れ、故障するおそれがあります。

#### <span id="page-6-2"></span>お手入れ

#### お手入れの際は、ベンジンやシンナーを使わないでください。

- ベンジンやシンナーを使うと、本機が変形したり、塗装がはげるおそれがあります。
- お手入れの際は、DC コードを抜いておきます。
- 柔らかい、清潔な布で本機をふいてください。汚れがひどいときは、水でうすめた台所用洗剤に浸した布で汚れ をふき、乾いた布で仕上げてください。

#### 長期間使用しない場合について

● 保管するときは、乾燥剤(シリカゲル)と一緒に入れることをお勧めします。

#### ■ Web 画面からの操作について

本機はパソコンや iPad をネットワーク接続することで、パソコンや iPad の Web ブラウザー画面で、 本機の設定を変更 (IP 制御) することができます。(→ [19](#page-18-0))

- ●IP 映像の更新速度や Web 画面からの操作は、以下の条件で遅くなることがあります。
	- ご利用のネットワーク環境
	- パソコンまたは iPad の性能
	- 被写体条件
	- 本機へのアクセス数

## ■ 360 度ライブカメラベースユニットと 360 度ライブカメラヘッドの組み合わせについて

本機 (AW-360B10) は、専用のカメラヘッド AW-360C10 にのみ対応しています。 他の機種を接続しても動作しません。

カメラヘッド AW-360C10 を、本機(AW-360B10)以外に接続しても動作しません。

#### ■ システム周波数について

本機ではカメラヘッドからの映像出力の設定を変更することで、システム周波数(59.94Hz/50.00Hz) を切り換えることができます。(「Capture Mode」: → [38](#page-37-1))

## ■ 免責について

当社はいかなる場合も以下に関して一切の責任を負わないものとします。

- 1 本機に関連して直接または間接に発生した、偶発的、特殊、または結果的損害・被害
- 2 お客様の誤使用や不注意による障害または本機の破損など
- 3 お客様による本機の分解、修理または改造が行われた場合
- 4 本機の故障・不具合を含む何らかの理由または原因により、映像が表示できないことによる不便・損害・被害
- 5 第三者の機器などと組み合わせたシステムによる不具合、あるいはその結果被る不便・損害・被害
- 6 お客様による撮影映像が何らかの理由により公となり、使用され、その結果生じた、被写体となった個人・団 体などによるプライバシー侵害などを理由とする賠償請求、クレームなど
- 7 登録した情報内容が何らかの原因(ユーザー名、パスワードなどの認証情報を忘れたことにより、本商品を初 期化する場合を含む)により、消失してしまうこと

#### ■ ネットワークに関するお願い

本機はネットワークへ接続して使用するため、以下のような被害を受けることが考えられます。

- 1 本機を経由した情報の漏えいや流出
- 2 悪意を持った第三者による本機の不正操作
- 3 悪意を持った第三者による本機の妨害や停止

このような被害を防ぐため、お客様の責任の下、下記のような対策も含め、ネットワークセキュリティー対策を十 分に行ってください。

- ファイアウォールなどを使用し、安全性の確保されたネットワーク上で本機を使用する。
- パソコンが接続されているシステムで本機を使用する場合、コンピューターウイルスや不正プログラムの感染に 対するチェックや駆除が定期的に行われていることを確認する。
- 不正な攻撃から守るため、ユーザー認証を利用してユーザー名とパスワードを設定し、ログインできるユーザーを制限する。 また、ユーザー名(パスワードを含む)は、第三者に推測されないように、工場出荷時から変更する。 詳しくは、「[ユーザー認証機能について](#page-20-0)」(→[21](#page-20-0))をお読みください。
- ●本機にアクセスしたあとは、必ずすべての Web ブラウザーを閉じる。
- ●認証情報(ユーザー名、パスワード)を第三者の目に触れないよう、適切に保管する。
- パスワードは、定期的に変更する。
- 本機内の設定情報をネットワーク上に漏えいさせないため、ユーザー認証でアクセスを制限するなどの対策を実施する。
- ●本機、ケーブルなどが容易に破壊されるような場所には設置しない。

#### ●ユーザー認証について

本機ではユーザー認証機能はベーシック認証を使用しています。認証機能を有した専用線を用いないでベーシック 認証を使用した場合、パスワードが漏えいする危険性があります。

#### ●使用時の制約事項

本機とパソコンを接続するネットワークは、同一セグメントを推奨します。

セグメントが異なる接続を行う場合は、ネットワーク機器固有の設定などに依存した事象が起きる可能性がありま すので、運用開始前に十分確認を行ってください。

## ■ セキュリティーについて

本機の盗難、遺失や放置には十分お気をつけください。それらによる情報の漏えい、改ざん、消失につい ては、当社は一切の責任を負いかねますので、あらかじめご了承ください。

#### ■ 本機を廃棄 / 譲渡するとき

本機にはお客様の操作に関する個人情報が記録されています。廃棄や譲渡などで本機を手放される場合 は、ファンクションボタン(→ [12\)](#page-11-1)で初期化し、記録された情報を必ず消去してください。

#### ■ レーザー光線について

レーザー光線がレンズに照射されると、MOS センサーを破損するおそれがあります。レーザー照射機器 が使用されている環境で撮影する場合は、レンズにレーザー光線が照射されないよう、十分お気をつけく ださい。

#### ■ 本製品に関するソフトウェア情報

本製品は、以下の種類のソフトウェアから構成されています。 (1) パナソニック株式会社(パナソニック)が独自に開発したソフトウェア (2) 第三者が保有しており、パナソニックにライセンスされたソフトウェア (3) オープンソースソフトウェア

上記(3)に分類されるソフトウェアは、これら単体で有用であることを期待して頒布されますが、「商 品性」または「特定の目的についての適合性」についての黙示の保証をしないことを含め、一切の保 証はなされません。詳細は、取扱説明書(PDF 形式)の「[設定画面」](#page-33-0)→「[製品情報画面 \[Product](#page-46-0) [Info.\]](#page-46-0)」→「OSS License Display」に記載の方法で表示されるライセンス条件をご参照ください。

## 個人情報の保護について

本機を使用したシステムで撮影された本人が判別できる映像情報は、「個人情報の保護に関する法律」 で定められた個人情報に該当します。※

法律に従って、映像情報を適正にお取り扱いください。

※ 経済産業省「個人情報の保護に関する法律についての経済産業分野を対象とするガイドライン」における 【個人情報に該当する事例】を参照してください。

<span id="page-9-0"></span>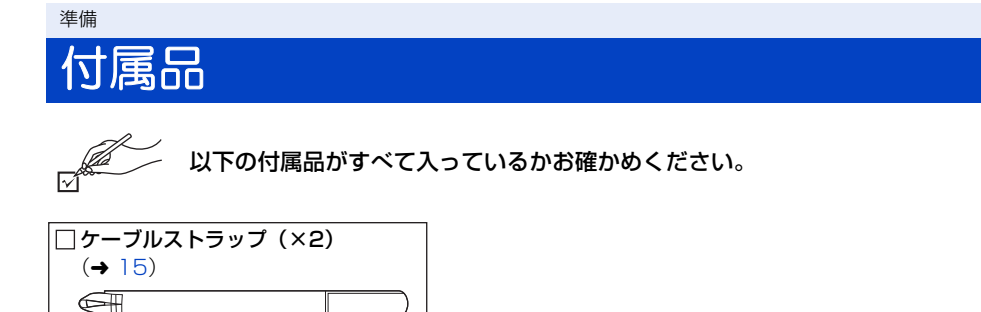

- 付属品の追加ご購入は販売店にご相談ください。
- 包装材料は商品を取り出したあと、適切に処理をしてください。

<span id="page-9-1"></span>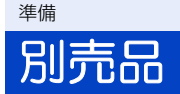

本機では以下の別売品がお使いいただけます。

## 品名(品番)

- 360 度ライブカメラヘッド (AW-360C10)
- ●カメラヘッドオプションケーブル (AG-C20003G [3 m])
- $\bullet$  HDMI ケーブル (AW-CAH103G [3 m×4])

## <span id="page-10-0"></span>本システムでできること

本機は360度ライブカメラ用のベースユニットです。360度ライブカメラは次の特長を備えています。

- ●4つのカメラ部で撮影した映像を、遅延の少ないリアルタイムスティッチ ングで360度映像に合成できます。
- つなぎ目の目立ちにくい360度映像に合成することができます。
	- 被写体の動きや変化に合わせて、自動視差補正(映像をつなぐ位置の 自動調整)ができます。
	- 4つのカメラ部の映像の明るさやホワイトバランスの協調制御ができ ます。

カメラヘッドで撮影した映像を本機で360度映像に合成します。 本機とカメラヘッドを接続して、ご使用ください。(→ [14\)](#page-13-0)

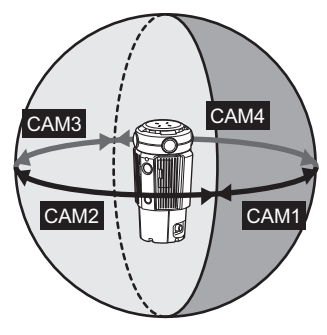

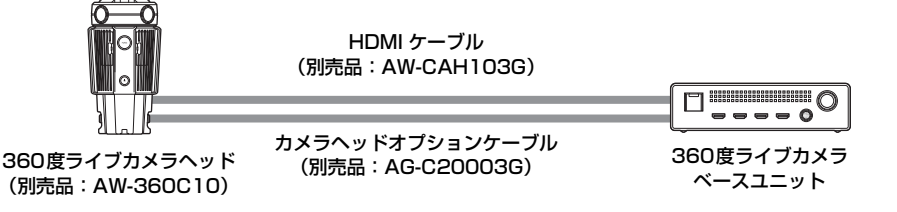

*●*お知らせ - - - - - -

準備

- 各カメラの画角の周辺部で 1 m より近い被写体は、合成された映像に写らない場合があります。
- 撮影条件によっては、映像のつなぎ目が目立ったり、ずれたりして合成される場合があります。

## ライブ配信機器などの外部機器へ 4K の解像度で映像出力

ライブ配信機器、レコーダー、モニターなどの外部機器に HDMI ケーブルで接続し、4K の解像度で 360 度映像を出力できます。(→ [17\)](#page-16-2)

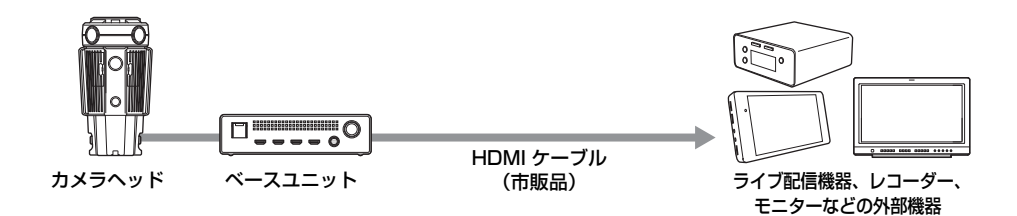

## Web ブラウザーによるマルチプラットフォームでの操作

本機の各種設定は、有線 LAN で接続したパソコンの Web ブラウザーや、無線アクセスポイント経由で接 続した iPad の Web ブラウザーで行います。Web ブラウザーを使用することで、マルチプラットフォー ムでの操作に対応しています。(→ [19\)](#page-18-0)

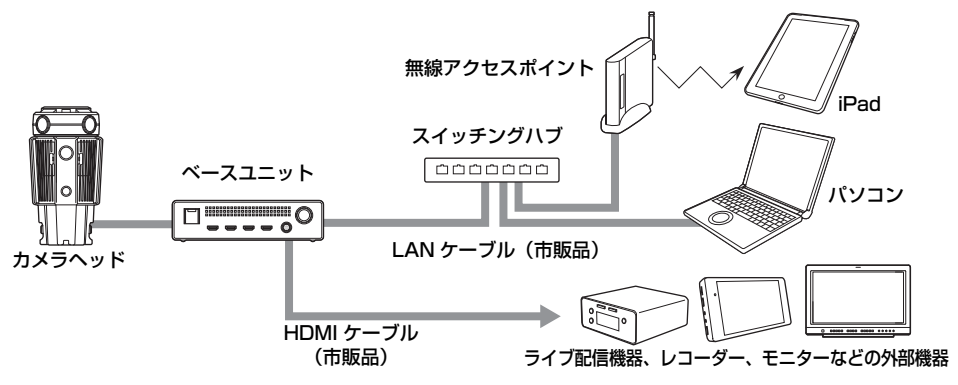

● Web ブラウザーに本機の映像を表示するには、HDMI ケーブルで外部機器に映像を出力する必要があります。

## <span id="page-11-0"></span>準備 各部の名前と働き

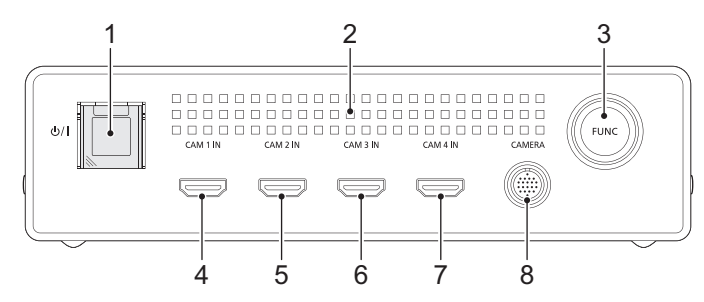

- 1 電源ボタン [b/|] (→ [16](#page-15-0)) / 動作表示ランプ (→ [16](#page-15-0))
- 動作表示ランプは通常は緑色で、異常がある場合は赤色 で点灯、点滅します。
- <span id="page-11-2"></span>**2** 排気口(冷却ファン)
- <span id="page-11-1"></span>**3** ファンクションボタン / ファンクションランプ [FUNC]
- 本機の電源を入れた状態で、ファンクションボタンを押 し続ける(約 10 秒)と、IP アドレスなどの「Networks」 の設定(→ [39](#page-38-0))、ログイン ID やパスワードの設定 (→ [36\)](#page-35-0) を工場出荷時に戻します。 初期化が始まると動作表示ランプ(赤色)とファンクショ ンランプが交互に点滅します。 一度工場出荷時に戻したあとに再度工場出荷時に戻す場 合は、電源を入れ直してから実行してください。
- ファンクションランプは、カメラヘッドでカードフォー マットした場合など、カードアクセス時に点灯します。
- カードアクセス中(ファンクションランプが点灯)に以 下の動作を行わないでください。カードのデータが破損 したり、本機が正常に動作しなくなることがあります。
	- カメラヘッドの microSD カードを抜く
	- 電源を切る
	- 振動や衝撃を与える

<span id="page-11-5"></span><span id="page-11-4"></span><span id="page-11-3"></span>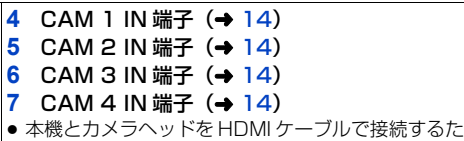

- <span id="page-11-6"></span>めの端子です。他の機器への接続に使用しないでく ださい。
- **8** CAMERA 端子 (→ [14\)](#page-13-0)

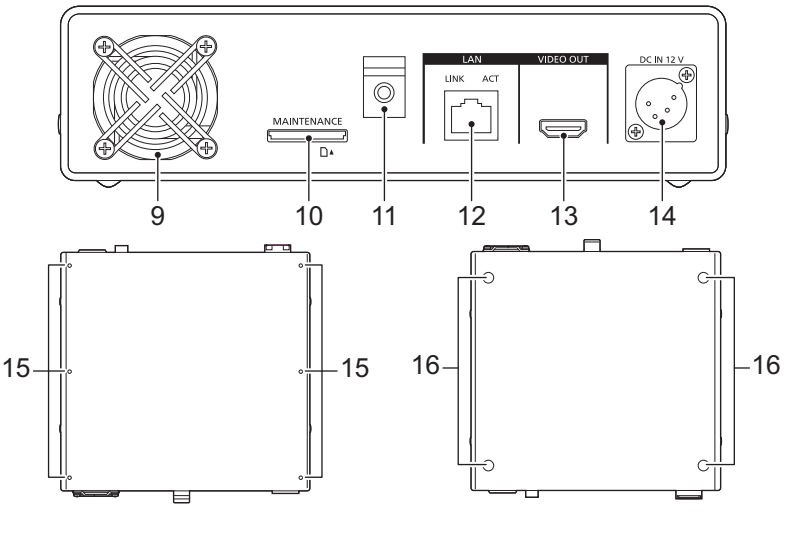

- <span id="page-12-1"></span>**9** 吸気口(冷却ファン)
- **10** メンテナンスポート [MAINTENANCE]
- ●本機のメンテナンス用のポートです。(通常は使用し ません)
- **11** ケーブルクランプ (→ [17](#page-16-2))
- **12** IP 制御用 LAN 端子 [LAN LINK/ACT]
- 外部機器から本機を IP 制御する際に接続する LAN 端子 (RJ-45)です。接続には、以下のケーブルを使用して ください。

LAN ケーブル ※(カテゴリー5 以上、最大 100 m) ※ STP (Shielded Twisted Pair) を推奨

<span id="page-12-4"></span>**13** VIDEO OUT 端子 (→ [17](#page-16-2))

- <span id="page-12-3"></span><span id="page-12-2"></span><span id="page-12-0"></span>**14** DC 入力端子 [DC IN 12 V] (→ [16\)](#page-15-0)
- DC 電源 (DC12 V) を接続します。

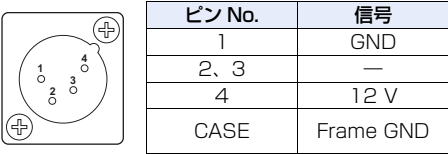

- 出力電圧が、本機の定格電圧に適合していることを確 認のうえ、接続してください。
- 定格出力電力が、本機の定格入力電力以上のものをお 選びください。
- 本機の電源投入時には、突入電流が発生します。電源 投入時に電源供給能力が不足すると、故障の原因とな ります。本機の消費電力の 2 倍以上の電力を確保で きる DC 電源のご使用をお勧めします。

DC 電源の DC 出力端子と本機の DC IN 端子の ピン配列を確認し、極性を正しく接続してくだ さい。

誤って GND 端子に +12 V の電源を接続する と、火災や故障の原因になります。

#### **15** 多目的ねじ穴

- 本機の上面にある 6 か所のねじ穴には、M3 (3 mm 径) タイプの長さ 6 mm までのねじが使用できます。
- ねじを使用する場合は、無理に締め付けないでください。 また、M3 (3 mm 径) タイプの長さ 6 mm より長いね じを使用すると、本機が破損する場合があります。

## **16** セット脚

## <span id="page-13-0"></span>本機とカメラヘッドを接続する

▶カメラヘッドオプションケーブルと HDMI ケーブルの取り付け、取り外しは、必ず本機の電源を切ってから行っ てください。

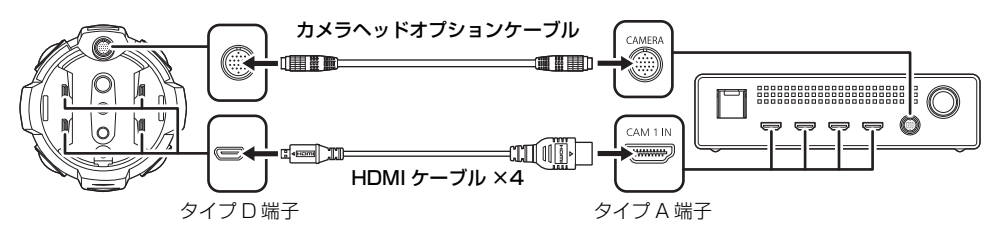

## <span id="page-13-1"></span>カメラヘッドオプションケーブル(別売品)の取り付け

- 1 カメラヘッドオプションケーブル **@** を本機の CAMERA 端子およびカメラヘッドの接続端子に差し込む ● カメラヘッドオプションケーブルの端子の切り込み △ と接続端子の ガイド B を合わせて差し込んでください。
- 2 カメラヘッドオプションケーブルの端子のリング◎を、 時計回りの方向に回して取り付ける ● 緩みがないように、しっかりと取り付けてください。
- カメラヘッドオプションケーブルの取り外し
- 1) カメラヘッドオプションケーブルの端子のリングを、時計回 りと反対方向に回して緩める
- 2)カメラヘッドオプションケーブルのリングを持って、まっす ぐ引き抜く

## <span id="page-13-2"></span>HDMI ケーブル (別売品)の取り付け

- **1** カメラヘッドのケーブルカバーのねじAを緩め、 ケーブルカバーを取り外す ● CAM1/2用とCAM3/4用のケーブルカバー2点を取り外してく ださい。
- 2 HDMIケーブルのタイプD端子®をカメラヘッドの 映像出力用端子(イラストは CAM 1 OUT 端子) © に差し込む
	- CAM 1 OUT ~ CAM 4 OUT のすべての端子に HDMI ケーブ ルを差し込んでください。

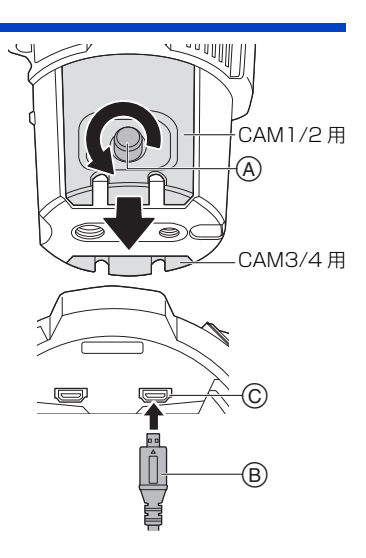

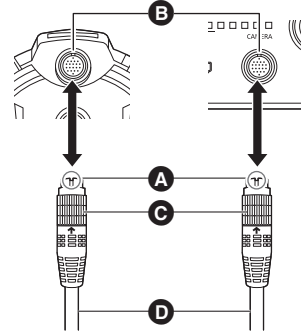

## **3** ケーブルカバーの切り込み回にHDMIケーブルの位置を 合わせ、ケーブルカバーをカメラヘッドに取り付ける

- ●位置が合っていない状態でケーブルカバーを取り付けた場合、HDMI ケーブルが破損するおそれがあります。HDMI ケーブルの位置をしっ かりと合わせてください。
- **4** ケーブルカバーのねじEを締めてHDMIケーブルを固定 する
	- HDMIケーブルが不用意に抜けることを防止するため、HDMIケーブ ル接続時はケーブルカバーをお使いください。
	- CAM1/2 用と CAM3/4 用のケーブルカバー 2 点を取り付けてください。
- 5 カメラヘッドの端子番号 (イラストは CAM 1 OUT) (B) を確認し、同じ番号のベース ユニットの映像入力用端子(イラストは CAM 1 IN 端子) ⑥ に、HDMI ケーブルのタ イプ A 端子 H を差し込む

E) D)

● CAM 1 IN ~ CAM 4 IN のすべての端子に HDMI ケーブルを差し込んでください。

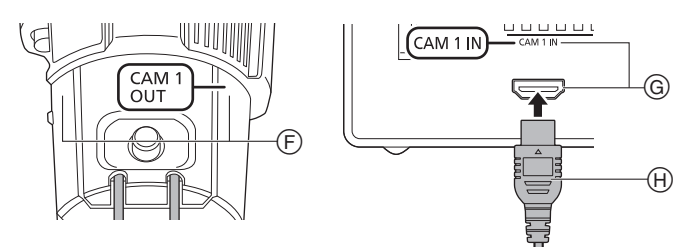

● HDMI ケーブルが不用意に抜けることを防止するため、本機の端子近くでカメラヘッドオプションケーブルと HDMI ケーブルをケーブルストラップでまとめてください。ケーブルストラップは、カメラヘッドオプション ケーブルに取り付けてください。

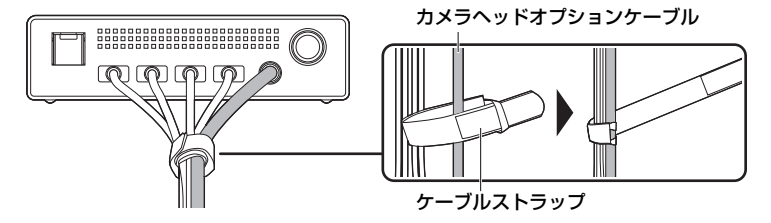

## ■ HDMI ケーブルの取り外し

- ケーブルカバーを取り外してから、HDMI ケーブルを引き抜いてください。
- ●ケーブルカバーを取り付けたまま HDMI ケーブルを引き抜くと、HDMI ケーブルが破損するおそれがあります。 ● HDMI ケーブルを束ねた場合は、端子番号がわかる目印などを端子に付けてから取り外すと、ケーブルを束ねた
- まま再接続するのに便利です。

●お知らせ - - -

- <span id="page-14-0"></span>● カメラヘッドオプションケーブル、HDMI ケーブルの配線処理には、付属のケーブルストラップをご使用ください。
- 使用しない場合は、端子部の保護のためカメラヘッドにケーブルカバーを取り付けてください。

## <span id="page-15-0"></span>電源を入れる / 切る

## 本機の DC 入力端子 (→ [13](#page-12-0)) に DC 雷源を接続する

- 電源が入り、本機とカメラヘッドの動作表示ランプが緑色で点灯します。
- 電源を入れたときに動作表示ランプが赤色で点滅する場合は、電源を入れ直す必要があります。 電源ボタンを押して電源を切り、もう一度電源ボタンを押して電源を入れ直してください。

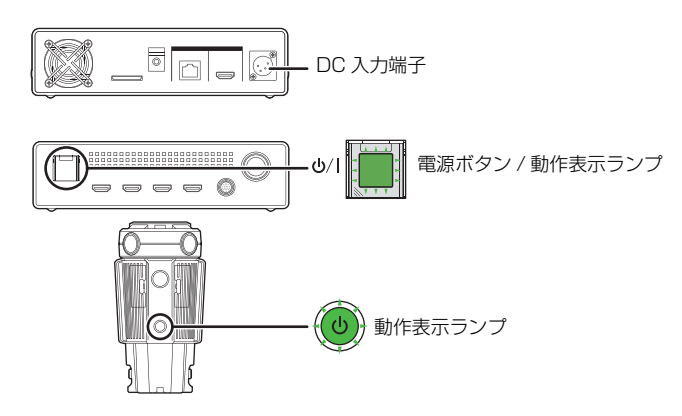

## ■ 電源を切るには

## 本機の電源ボタンを押す

● 使用後は、DC コードを抜いてください。

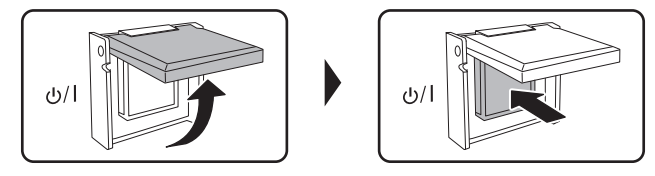

## 本機の電源が入った状態で DC 電源を取り外すと、本機とカメラヘッドが故障する原因となります。 電源を切る操作は、必ず本機の電源ボタンで行ってください。

- 電源が切れると、本機とカメラヘッドの動作表示ランプが消灯し、本機がスタンバイモード になります。 スタンバイモードでは、本機は微少の電力を消費しています。使用後は、DC コードを抜いてください。
- DC 電源を接続中に、もう一度電源ボタンを押すと、電源が入ります。
- ●強制終了する場合は、本機の電源ボタンを 10 秒以上押し続けてください。

*●*お知らせ - - - - -

- 電源を入れると、本機に保存された設定内容がカメラヘッドに反映されます。
- 本機の電源が入った状態でカメラヘッドを接続または取り外すと、本機とカメラヘッドが故障する原因となります。 カメラヘッドの本機への接続・取り外しは、必ず本機の電源を切ってから行ってください。
- ●故障やケーブル断線など、異常がある場合、動作表示ランプが赤色で点灯、点滅します。(ワーニング表示) ワーニング表示について詳しくは、49 [ページを](#page-48-1)お読みください。

## <span id="page-16-1"></span>撮影前の確認

<span id="page-16-0"></span>撮影

- 撮影時には、足場が安定していることを確認し、ボールや競技者などと衝突するおそれがある場所では周囲に十 分お気をつけください。
- 冷却ファンの吸気口または排気口を手などで塞がないでください。(→ [12](#page-11-2)[、13](#page-12-1))
- 安定した映像を撮影するには、三脚の使用をお勧めします。
	- 三脚への取り付け方法など、撮影前の確認については、カメラヘッド AW-360C10 の取扱説明書を参照して ください。

## <span id="page-16-2"></span>撮影 外部機器に映像出力する

ライブ配信機器、レコーダー、モニターなどの外部機器に HDMI ケーブルで接続し、4K の解像度で 360 度映像を出力できます。

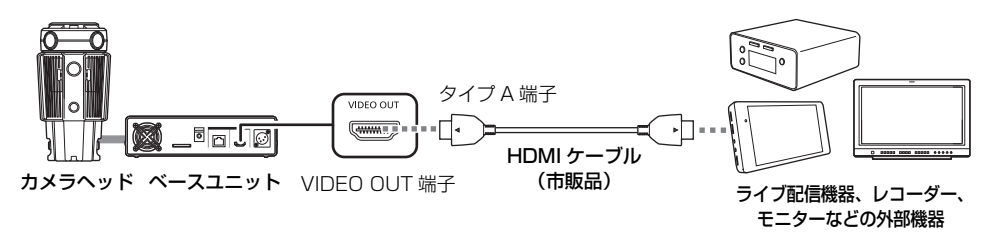

- <span id="page-16-3"></span>● 360度映像は横縦比2:1で合成されます。映像の下に黒帯を加えるレター ボックスにより、横縦比16:9で出力します。
- 出力解像度は Web 画面で設定します。 工場出荷時は、3840×2160/29.97p、1920×1080/59.94p または 1920×1080/29.97p などで、接続する機器に合わせて出力します。 詳しくは、37 [ページを](#page-36-0)お読みください。
- 量子化ビット数は 8 bit で出力します。
- カラーサンプリング方式は、RGB で出力します。
- ●音声は 2ch、リニア PCM(LPCM)で出力します。 L CH/R CH に出力する音声は、Web 画面でカメラヘッドの MC1 ~ MC4 から設定します。 工場出荷時は L CH(MC2)/R CH(MC3)で出力します。 詳しくは、37 [ページを](#page-36-0)お読みください。

*●*お知らサ – – –

DVI 変換器等を使って HDMI ケーブルで接続を行う場合、必ず最後に本機の VIDEO OUT 端子に接続 してください。最初に本機の VIDEO OUT 端子に接続すると、故障の原因となる場合があります。

- HDMIケーブルが不用意に抜けることを防止するため、HDMIケーブルは ケーブルクランプに取り付けてください。
- 市販のHDMIケーブルは、High Speed HDMIケーブルをご使用ください。 なるべく 3 m 以内のケーブルのご使用をお勧めします。
- 本機を外部モニターに接続すると、ハウリングを起こす場合があります。
- HDMI ケーブルを接続して映像出力中に Web 画面で本機を操作すると、数 秒間映像が外部機器に出力されないことがあります。

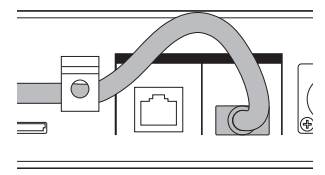

CAM1 | CAM2 | CAM3 | CAM4

## <span id="page-17-1"></span><span id="page-17-0"></span>動作環境(Web 画面操作時)

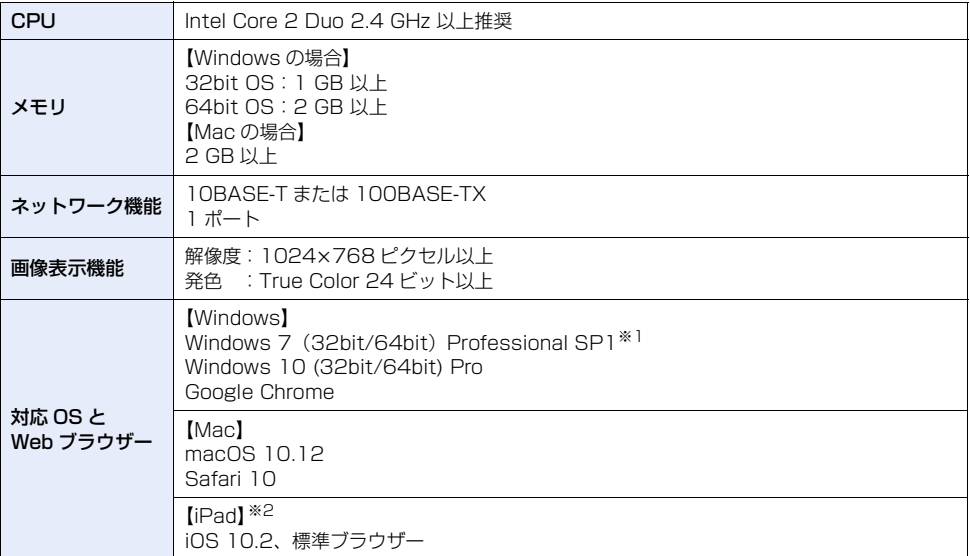

※1. Windows XP 互換モードでは使用できません。

※2. 本機の「Protocol」(→[41\)](#page-40-0)を「https」に設定時は使用できません。

## 重要

● 必要なパソコンの環境を満たしていない場合には、画面の描画が遅くなったり、Web ブラウザーが 操作できなくなったりするなどの不具合が発生するおそれがあります。

*●*お知らせ - - - - - - $\frac{1}{2} \left( \frac{1}{2} \right) \left( \frac{1}{2} \right) \left( \frac{1}{2} \right) \left( \frac{1}{2} \right) \left( \frac{1}{2} \right)$ 

- ●対応 OSとWebブラウザーに関する最新情報については、下記 Web サイトのサポートデスクを参照してください。 日本語:https://panasonic.biz/cns/sav/ 英語 :http://pro-av.panasonic.net/
- ●本書での操作手順と画面は、Windows 10 および Google Chrome での説明となります。

## <span id="page-18-3"></span><span id="page-18-0"></span>Web 画面を表示する

本機の各種設定は、有線 LAN で接続したパソコンの Web ブラウザーや、無線アクセスポイント経由で接 続した iPad の Web ブラウザーで行います。

<span id="page-18-1"></span>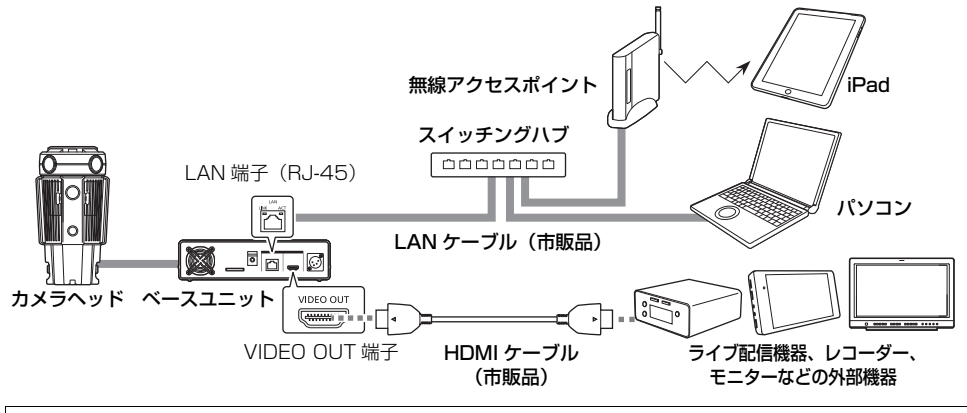

<span id="page-18-2"></span>≥ Web ブラウザーに本機の映像を表示するには、HDMI ケーブルで外部機器に映像を出力する必要があります。

●本機は、LAN 端子に接続されたストレートケーブルとクロスケーブルを自動で認識します。

● インターネット経由で本機にアクセスすることはできません。

## ネットワーク設定

パソコンの IP アドレスは、プライベートアドレスの範囲内で本機と異なるアドレスを設定し、サブネッ トマスクは本機と同じ設定にします。

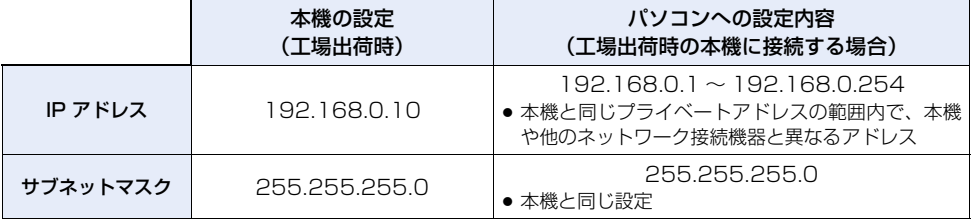

パソコンの動作環境については、18[ページを](#page-17-1)お読みください。

## Web 画面の表示

本書では、Windows(Google Chrome)の画面をもとに説明していますが、Mac(Safari)や iPad の場合 ※ も 同様の手順となります。

※ 画面上の表示は、一部異なります。

## 1) Web ブラウザーを起動する

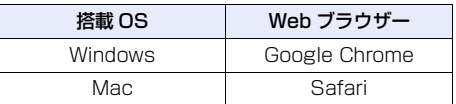

## 2)本機の IP アドレスを、Web ブラウザーのアドレスボックスに入力する

### IP アドレスの入力例:

http://「IP Address(IPv4)」で設定した IP アドレス http://192.168.0.10/

● 初回接続時は、工場出荷時の IP アドレスの URL (http://192.168.0.10/) を入力してください。

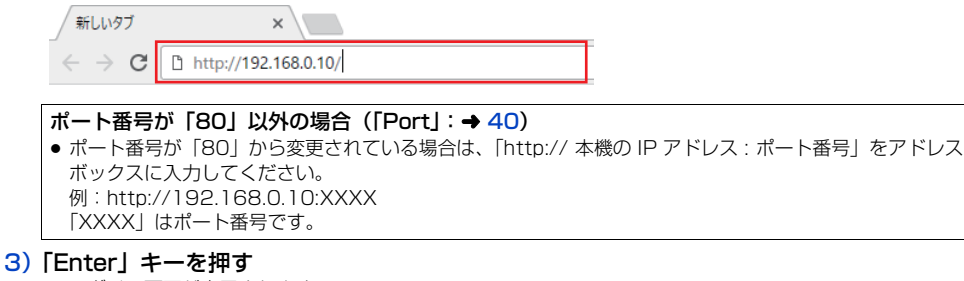

- ログイン画面が表示されます。
- 4)ユーザー名とパスワードを入力する
	- 工場出荷時のユーザー名とパスワードは以下の とおりです。

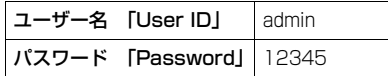

## 5)「Login」 ボタンをクリックする

- Web 画面が表示されます。
- ユーザー名とパスワードを工場出荷時の設定の まま使用している間は、認証後にユーザー名 / パスワードの変更を促すメッセージが表示され ます。セキュリティーを確保するため、ユーザー 名が「admin」のパスワードは必ず変更してく ださい。また、パスワードは定期的に変更する ことをお勧めします。

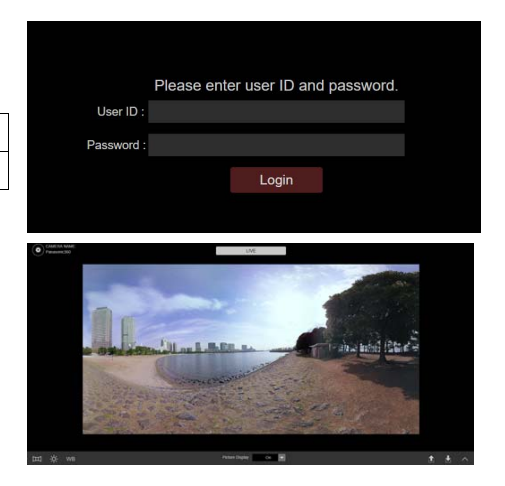

## 本機の IP アドレスやユーザー名、 パスワードを忘れた場合 ファンクションボタン(→ [12](#page-11-1))で工場出荷時の設定に戻して、本機にアクセスしてください。

*∥* お知らせ — — — — ---------

- 1 台のパソコンで複数のベースユニットの映像を表示しようとすると、パソコンの性能によっては、IP 映像が表 示されない場合があります。
- 本機に同時にアクセスできるユーザーは、最大 4 人までです。5 人以上が同時にアクセスすると、画像更新速度が 遅くなるなど正常に表示できません。
- 画像更新速度はネットワークの環境、パソコンの性能、被写体、アクセス数により、設定した内容よりも遅くな ることがあります。
- お使いのパソコンによっては、撮影シーンが大きく変わる際に、搭載 OS の描画処理(GDI)の制約により、ティ アリング(画面の一部がずれて表示される現象)が発生することがあります。

## <span id="page-20-2"></span><span id="page-20-0"></span>ユーザー認証機能について

第三者からの意図しないアクセスによるプライバシーや肖像権の侵害、情報漏えいなどを未然に防止する ために、設置時にユーザー認証機能の設定を工場出荷時から変更してください。

準備:

●本機に接続したパソコンで本機の Web 画面を表示する (→ [19\)](#page-18-0)

●「 ■ 」設定ボタン→「General」→ 「Protect」→「Setting」の順にクリックしてユーザー認証設定画面を表示する  $(422, 35, 36)$  $(422, 35, 36)$  $(422, 35, 36)$ 

<span id="page-20-3"></span><span id="page-20-1"></span>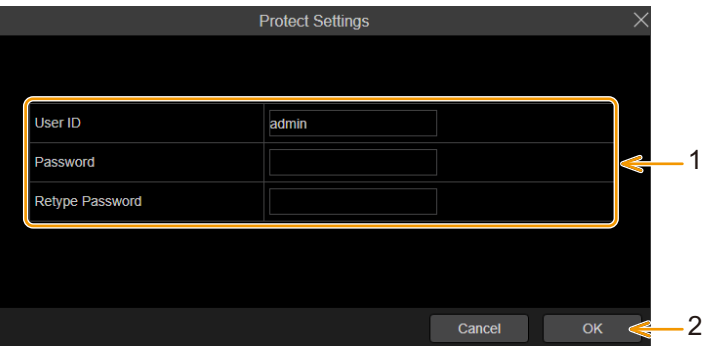

- 1)「User ID」、「Password」、「Retype Password」を入力し、 ユーザー名 / パスワードの設定を工場出荷時から変更する
- 2)「OK」ボタンをクリックする
	- ●設定変更後はログインをし直してください。

## ユーザー名 / パスワードの管理について

#### ●容易に推測されない文字と数字の組み合わせで設定してください。

「11111」などの連続する数字や文字、関係者の生年月日や電話番号は避けてください。 入力可能な文字と文字数については、[「ユーザー認証設定画面](#page-35-1)」の「[User ID](#page-35-2)」と「[Password](#page-35-3)」をお読みくださ  $U<sub>o</sub>$  ( $\rightarrow$  [36](#page-35-1))

- ●ユーザー名 / パスワードは定期的に変更してください。
- ●設定したユーザー名 / パスワードは必ず控えておいてください。
- ●ユーザー名 / パスワードは、第三者に推測されないようにユーザー名 / パスワードの設定を工場出荷時から変更し てください。
- ●パスワードは、半角数字、大文字の半角英字、小文字の半角英字、特殊文字から、少なくとも3つを含め、8 文 字以上で設定することをお勧めします。

<span id="page-21-11"></span><span id="page-21-0"></span>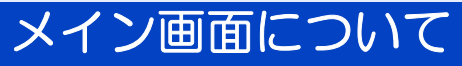

- 本書では、Windows (Google Chrome)の画面をもとに説明しています。
- パソコンの OS や使用環境などにより、画面表示が異なる場合があります。
- iPad の画面表示や入力などの操作は、一部異なります。

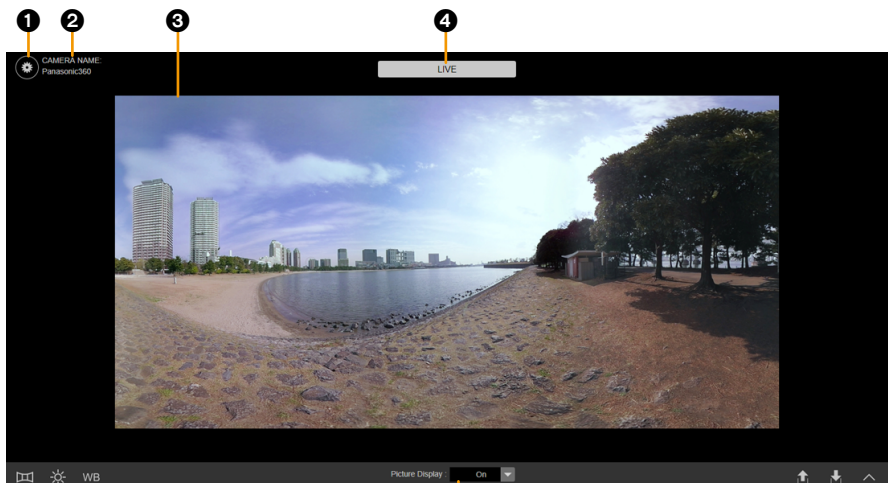

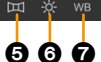

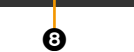

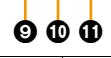

<span id="page-21-13"></span><span id="page-21-12"></span><span id="page-21-9"></span><span id="page-21-8"></span><span id="page-21-6"></span><span id="page-21-1"></span>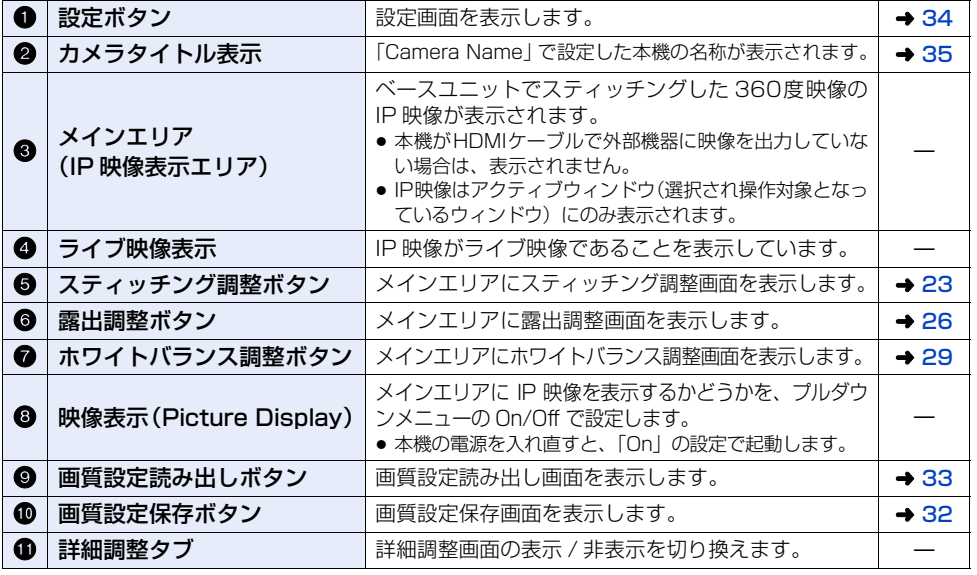

<span id="page-21-10"></span><span id="page-21-7"></span><span id="page-21-5"></span><span id="page-21-4"></span><span id="page-21-3"></span><span id="page-21-2"></span>*●*お知らせ - - - - -

- IP 映像の解像度、フレームレート(→ [37\)](#page-36-1)は、HDMI ケーブルを使用した映像出力とは異なります。
- ●本機やカメラヘッドに異常がある場合、Web 画面に「Warning」のメッセージが表示されます。(ワーニング表示) ワーニング表示について詳しくは、49 [ページを](#page-48-1)お読みください。

<span id="page-22-3"></span><span id="page-22-2"></span><span id="page-22-0"></span>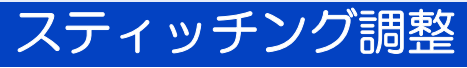

自動視差補正(映像をつなぐ位置の自動調整)の設定と、カメラ部ごとの映像を表示する範囲の調整を行 います。

自動視差補正のモードを「Off」にした場合のみ、カメラ部ごとの映像を表示する範囲の調整ができます。 (→ [24](#page-23-0))詳細調整画面では、カメラ部ごとの映像を表示する範囲のより詳細な調整ができます。(→ [25](#page-24-0))

## 自動視差補正を設定する

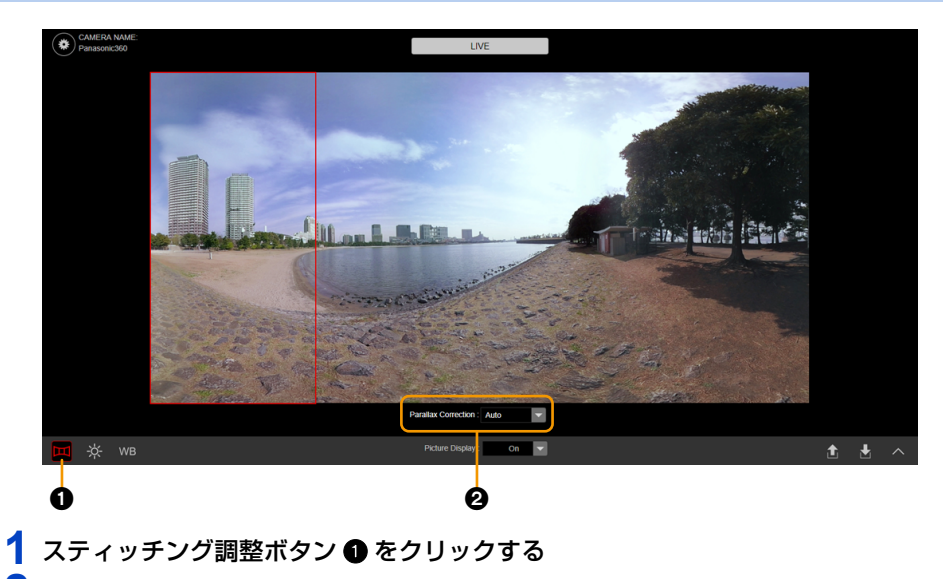

## <span id="page-22-4"></span>2 プルダウンメニュー 2 で自動視差補正のモードを切り換える

<span id="page-22-1"></span>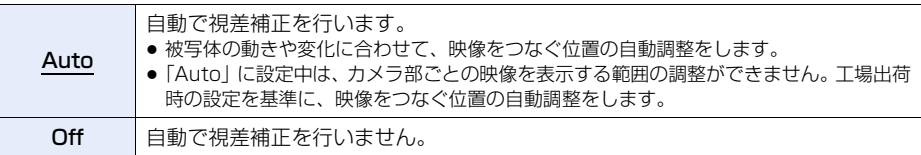

● 下線がついている設定項目は、工場出荷時の設定になります。

● スティッチング設定画面の「Parallax Correction」でも、同じ設定をすることができます。(→ [45\)](#page-44-1)

## <span id="page-23-0"></span>カメラ部ごとの映像をつなぐ位置の調整をする

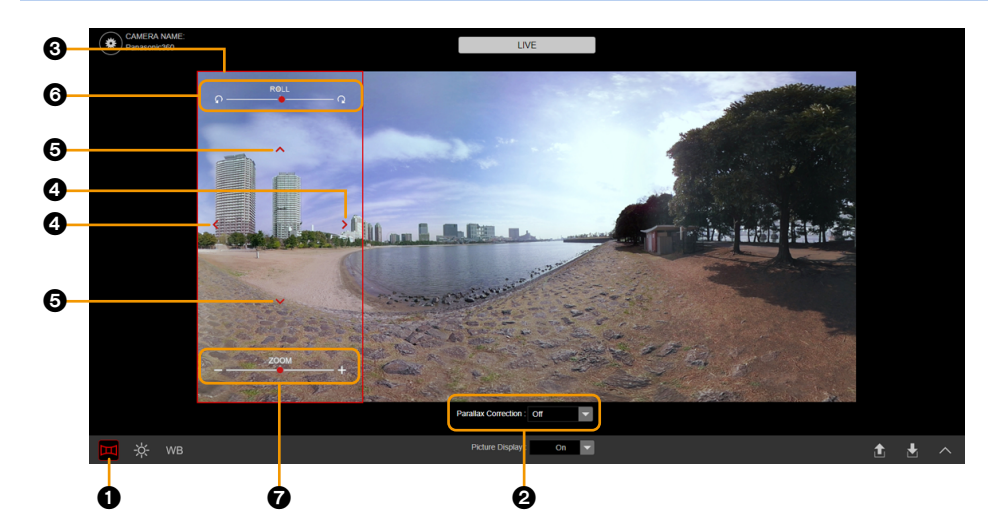

- <span id="page-23-1"></span>1 スティッチング調整ボタン ● をクリックする
- 2 プルダウンメニュー 2 で「Off」を選ぶ

## 3 メインエリア<sup>3</sup>をクリックし、調整するカメラ部を選ぶ

● 選択したカメラ部のエリアを赤枠で表示します。

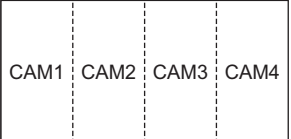

**4** 設定する項目をクリックする

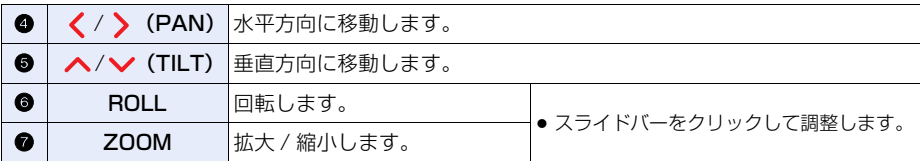

●設定を変更後に自動視差補正のモード 2 を「Auto」にすると、設定内容は工場出荷時に戻ります。 設定内容を保存するには、画質の設定情報を保存してください。(→ [32](#page-31-1))

● カメラ設定画面の「ZOOM」、「Posture On The Camera」でも、同じ設定をすることができます。  $(44)$  $(44)$ 

- 工場出荷時は、工場で調整した設定になっています。
- カメラ設定画面の「Default Data Set」で、設定内容を工場出荷時に戻すことができます。(→ [45\)](#page-44-2)

## <span id="page-24-0"></span>詳細調整画面で設定する

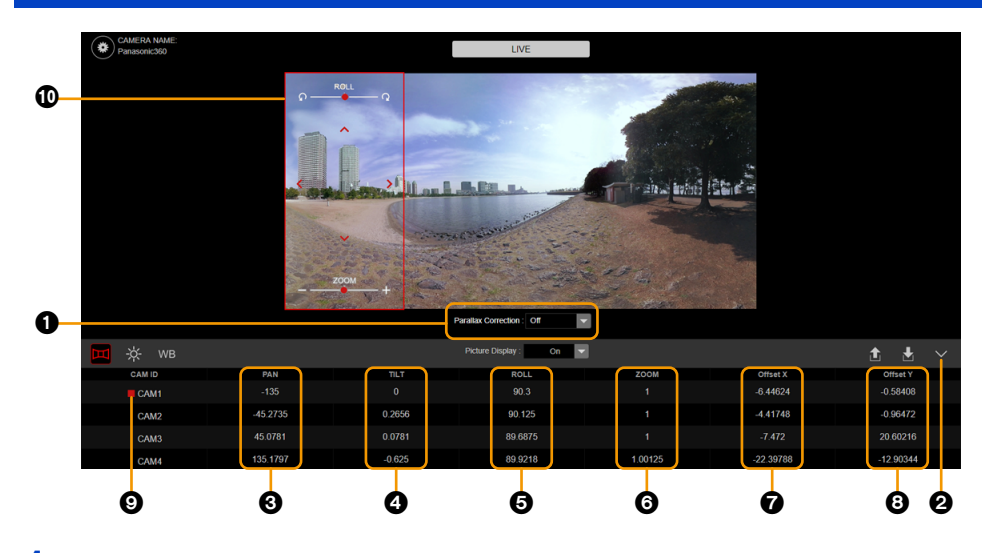

- 1 プルダウンメニュー 1 でモードを「Off」に切り換える
- 2 詳細調整タブ 2 をクリックする

**3** 設定する項目をクリックし、設定値を入力する

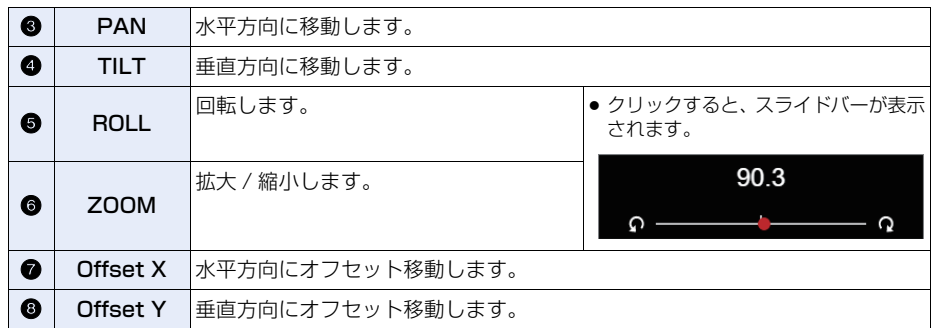

- ●設定を変更後に自動視差補正のモード ●を「Auto」にすると、設定内容は工場出荷時に戻ります。 設定内容を保存するには、画質の設定情報を保存してください。(→ [32](#page-31-1))
- カメラ設定画面の「Offset」、「ZOOM」、「Posture On The Camera」でも、同じ設定をすることができ ます。(→ [44](#page-43-0))
- 工場出荷時は、工場で調整した設定になっています。
- カメラ設定画面の「Default Data Set」で、設定内容を工場出荷時に戻すことができます。(→ [45\)](#page-44-2)
- ●設定中のカメラ部に「■」◎が表示されます。
- メインエリアには、設定中のカメラ部のエリアを赤枠 1 で表示します。

## <span id="page-25-3"></span><span id="page-25-2"></span><span id="page-25-1"></span><span id="page-25-0"></span>露出(ゲイン / シャッタースピード)調整

露出(ゲインとシャッタースピード)の調整を行います。 マスターカメラモードでは、露出の協調制御により、マスターカメラの設定を 360 度映像全体に適用で  $\exists \vec{\sigma}$ ます。詳細調整画面でのみ設定できます。( $\rightarrow$  [27](#page-26-0))

- 工場出荷時の設定: マスターカメラモード (CAM2)
- ≥ 設定範囲:

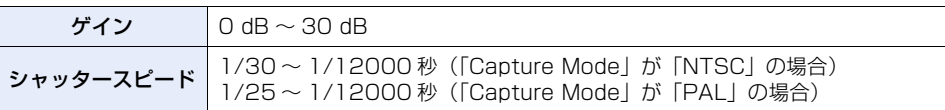

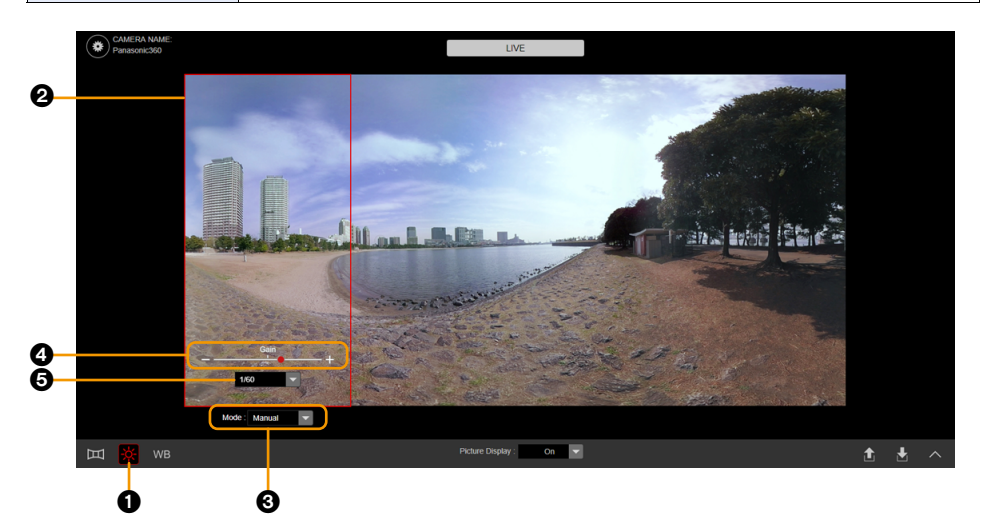

<span id="page-25-4"></span>1 露出調整ボタン 1 をクリックする

## 2 メインエリア2をクリックし、調整するカメラ部を選ぶ

- マスターカメラモード (工場出荷時) では、メインエリアでの選択ができ ません。詳細調整画面でディテールモードに切り換えてください。  $(428)$  $(428)$
- 選択したカメラ部のエリアを赤枠で表示します。
- **3** プルダウンメニュー 3 でモードを切り換える

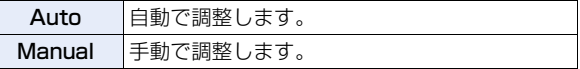

**4** (「Manual」に設定した場合)設定する項目をクリックする

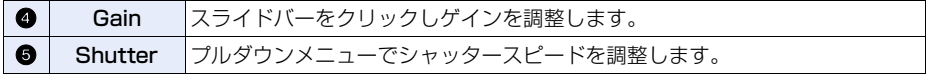

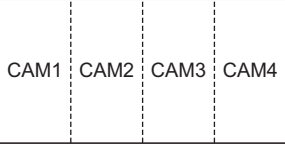

## <span id="page-26-0"></span>詳細調整画面で設定する(マスターカメラモード)

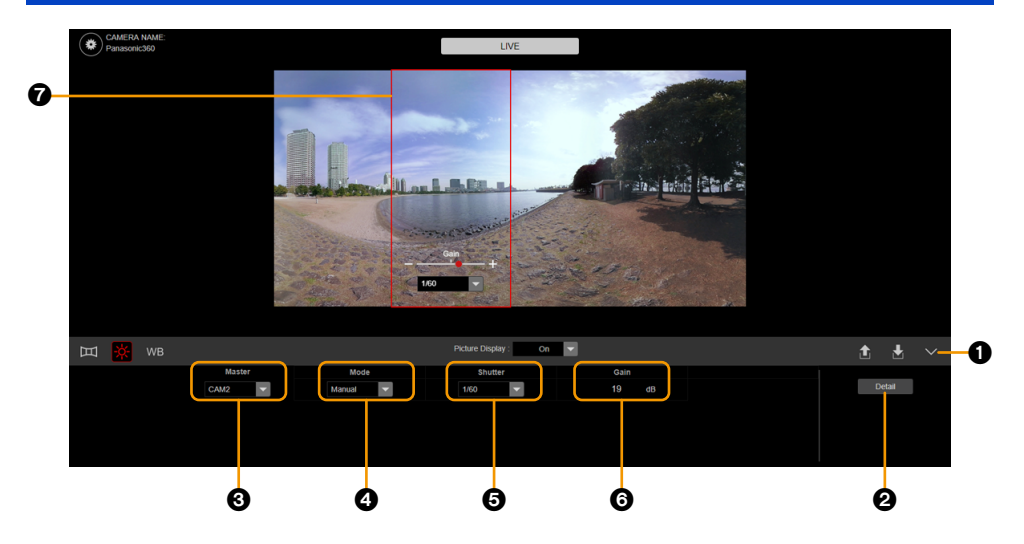

- 1 詳細調整タブ ❶ をクリックする
- **2** (「Master」が表示されている場合)
	- 「Master」2 をクリックし、マスターカメラモードに切り換える
- **3** 設定する項目をクリックする

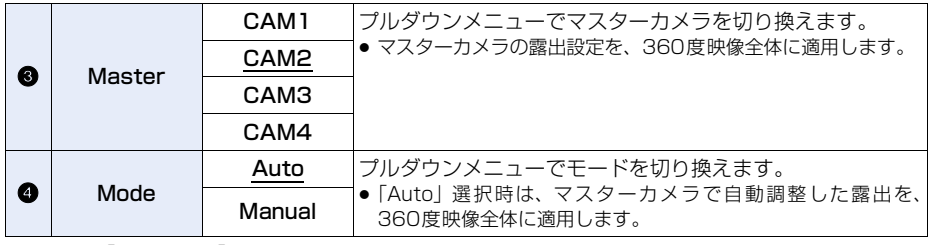

● 以下は、「Mode」が「Manual」の場合のみ、設定できます。

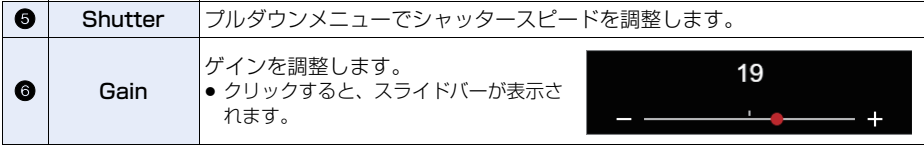

● 下線がついている設定項目は、工場出荷時の設定になります。

● メインエリアには、マスターカメラのエリアを赤枠 ● で表示します。

## <span id="page-27-0"></span>詳細調整画面で設定する(ディテールモード)

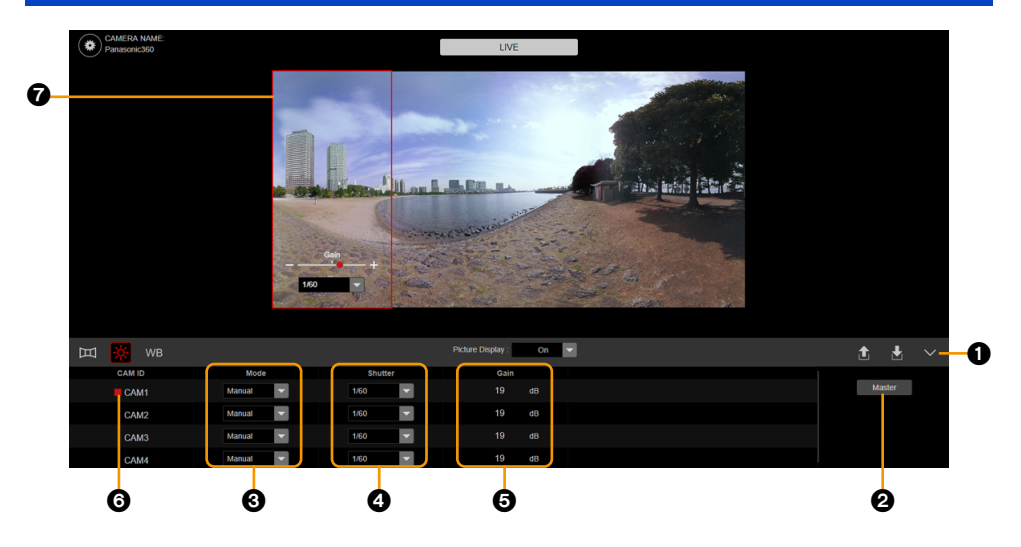

- 1 詳細調整タブ 1 をクリックする
- **2** (「Detail」が表示されている場合)

「Detail」2 をクリックし、ディテールモードに切り換える

**3** 設定する項目をクリックする

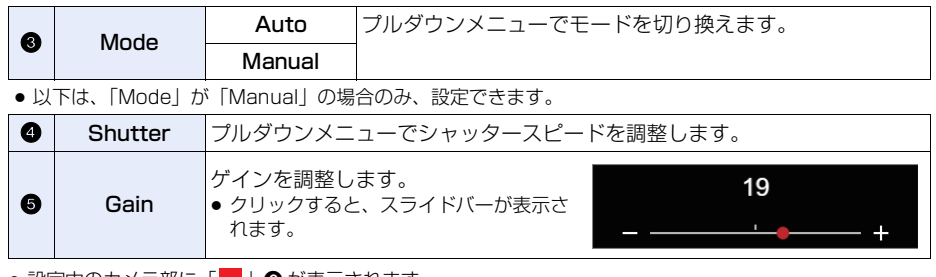

● 設定中のカメラ部に「██▍ ❺ が表示されます。

● メインエリアには、設定中のカメラ部のエリアを赤枠 @ で表示します。

*●お*知らせ - - - - - - - - -

● 明るく光っているものや反射の強いものは、周辺に光の帯が出ることがあります。

- ●極端に明るい被写体や屋内の照明下で撮影すると、色合いや画面の明るさが変わったり、画面に縦帯が出たりす ることがあります。この場合は以下のようにしてください。
- シャッタースピードを 1/50、1/60 または 1/100 に調整する
- ゲイン値を上げると、画面にノイズが増えます。

#### <span id="page-28-1"></span>Web 画面操作

## <span id="page-28-0"></span>ホワイトバランス

ホワイトバランスの調整を行います。

マスターカメラモードでは、ホワイトバランスの協調制御により、マスターカメラの設定を 360 度映像  $\triangle$ 体に適用できます。詳細調整画面でのみ設定できます。(→ [30\)](#page-29-0)

詳細調整画面では、ホワイトバランスの微調整ができます。(→ [30](#page-29-0)[、31\)](#page-30-0)

● 工場出荷時の設定: マスターカメラモード (CAM2)

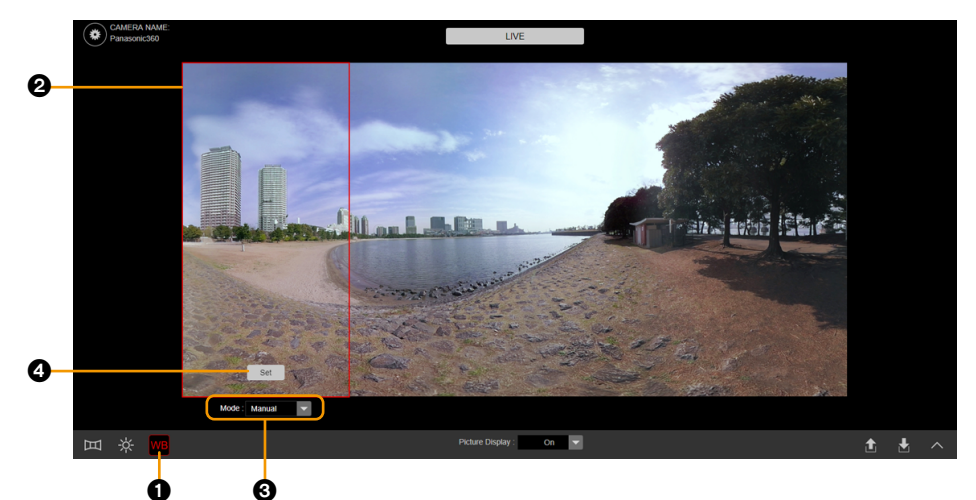

<span id="page-28-2"></span>1 ホワイトバランス調整ボタン ● をクリックする

## 2 メインエリア2をクリックし、調整するカメラ部を選ぶ

● マスターカメラモード (工場出荷時) では、メインエリアでの選択ができ ません。詳細調整画面でディテイルモードに切り換えてください。  $(431)$  $(431)$ 

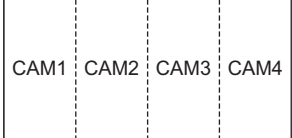

● 選択したカメラ部のエリアを赤枠で表示します。

## 3 プルダウンメニュー 3 でモードを切り換える

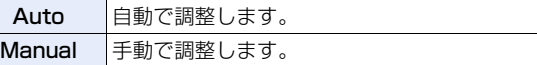

## **4** (「Manual」に設定した場合)ボタンをクリックする

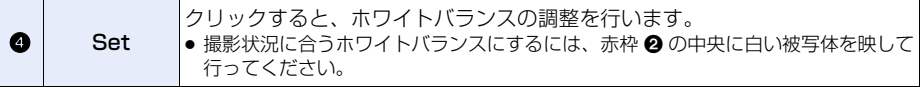

## <span id="page-29-0"></span>詳細調整画面で設定する(マスターカメラモード)

![](_page_29_Figure_1.jpeg)

- 1 詳細調整タブ ❶ をクリックする
- **2** (「Master」が表示されている場合)
	- 「Master」2 をクリックし、マスターカメラモードに切り換える
- **3** 設定する項目をクリックする

![](_page_29_Picture_174.jpeg)

● 以下は、「Mode」が「Manual」の場合のみ、設定できます。

![](_page_29_Picture_175.jpeg)

● 下線がついている設定項目は、工場出荷時の設定になります。

● メインエリアには、マスターカメラのエリアを赤枠 2 で表示します。

## <span id="page-30-0"></span>詳細調整画面で設定する(ディテールモード)

![](_page_30_Figure_1.jpeg)

- 1 詳細調整タブ ❶ をクリックする
- **2** (「Detail」が表示されている場合)

「Detail」2 をクリックし、ディテールモードに切り換える

**3** 設定する項目をクリックする

![](_page_30_Picture_155.jpeg)

●設定中のカメラ部に「■」●が表示されます。

● メインエリアには、設定中のカメラ部のエリアを赤枠 ◎ で表示します。

## <span id="page-31-0"></span>情報を保存する / 読み出す

画質の設定情報を 10 件まで本機に保存できます。保存した設定情報を読み出すこともできます。

- 以下の設定情報を保存、読み出しができます。
	- 露出調整
	- ホワイトバランス
	- システム設定画面 (「System Mode」)の「Upside-down」
	- カメラ設定画面 ([Camera]) の [Offset]、[ZOOM]、[Posture On The Camera]
- ー スティッチング設定画面 (「Stitching」) の 「Picture Shift」、「Parallax Correction」、「Flare Mitigation」
- ●設定情報には保存した時間が記録されます。工場出荷時は時計設定されていません。保存時間を記録するために は、「Clock」を設定してください。(→ [35\)](#page-34-2)

## <span id="page-31-1"></span>画質の設定情報を保存する

<span id="page-31-2"></span>![](_page_31_Picture_178.jpeg)

<span id="page-31-3"></span>1 画質設定保存ボタン ❶ をクリックする

## **2** 保存先 <sup>2</sup> をクリックする

## **3** 「Save」ボタン <sup>3</sup> をクリックし、名前を入力する

- 半角 1~64 文字を入力できます。
- 使用可能な文字は次のとおりです。

![](_page_31_Picture_179.jpeg)

## **4** 「OK」ボタンをクリックし、設定情報を保存する

●設定終了後は「Close」ボタン 2 をクリックし、設定画面を閉じてください。

## ■ 画質の設定情報を消去する

- 1) 削除する設定情報をクリックする
- 2) [Delete] ボタン 5 をクリックする

## <span id="page-32-0"></span>画質の設定情報を読み出す

<span id="page-32-1"></span>![](_page_32_Picture_55.jpeg)

<span id="page-32-2"></span>1 画質設定読み出しボタン 1 をクリックする

## 2 読み出す設定情報 2 をクリックする

- ●「Default」<sup>3</sup> を選ぶと、画質設定を工場出荷時に戻します。
- **3** 「Load」ボタン をクリックし、設定情報を読み出す

<span id="page-33-1"></span><span id="page-33-0"></span>![](_page_33_Picture_1.jpeg)

画質以外の本機の設定を行います。

![](_page_33_Picture_177.jpeg)

## <span id="page-33-2"></span>1 設定ボタン ❶ をクリックする

## 2 設定するタブ 2 をクリックし、各タブの設定画面を表示する

![](_page_33_Picture_178.jpeg)

● 各タブの設定画面について詳しくは、各設定画面のページをお読みください。

## 3 設定画面 <sup>3</sup> で設定を変更する

## **4** 「OK」ボタン ● をクリックし、設定変更を実行する

- 実行時に設定画面を閉じます。
- ●「Cancel」ボタンをクリックすると、変更した設定を反映せずに設定画面を閉じます。
- ●「Apply」ボタンをクリックすると、設定画面を表示した状態で、変更した設定を反映します。

## <span id="page-34-0"></span>基本設定画面 [General]

機器の名称やユーザー認証の設定などの、本機の基本的な設定を行います。

<span id="page-34-7"></span><span id="page-34-5"></span>![](_page_34_Picture_195.jpeg)

#### <span id="page-34-3"></span><span id="page-34-1"></span>**O** Camera Name

本機の名称を入力します。「OK」ボタンをクリックすると、入力した名称がカメラタイトル表示部に表 示されます。

#### 工場出荷時の設定:Panasonic360

- 半角 1 ~ 32 文字を入力できます。
- 使用可能な文字は次のとおりです。

![](_page_34_Picture_196.jpeg)

## <span id="page-34-9"></span><span id="page-34-4"></span><span id="page-34-2"></span>**2** Clock

時計設定を行います。「Setting」ボタンをクリックすると、時計設定画面を表示します。 時計設定画面では「月」、「日」、「年」、「時」、「分」の設定を行います。「OK」ボタンをクリックすると、 本機の時計が設定されます。

設定範囲:JAN/1/2000 00:00 ~ DEC/31/2037 23:59 工場出荷時の設定:JAN/1/2017 00:00

- 日付の表示は、MMM/DD/YYYY です。
- 時刻は、24 時間表示です。

## <span id="page-34-6"></span>**<sup>3</sup>** Settings Reset

<span id="page-34-8"></span>「Reset」ボタンをクリックすると、本機の設定内容を工場出荷時の設定に戻します。

- $\Gamma$ Clock  $\left(\rightarrow$  [35\)](#page-34-2), ユーザー名とパスワード (FProtect  $\left(\rightarrow$  [36\)](#page-35-0),  $\Gamma$ Networks  $\left(\rightarrow$  [39](#page-38-0)),  $\Gamma$ Camera  $\left(\rightarrow$  [44](#page-43-0)), 「Hour Meter」(→ [48\)](#page-47-0)の設定は変わりません。
- ●設定変更後は、本機の電源を入れ直してください。

## <span id="page-35-6"></span><span id="page-35-5"></span><span id="page-35-0"></span>**4** Protect

パソコンや iPad から本機にアクセスできるユーザーを制限する認証設定を行います。 「Setting」ボタンをクリックすると、ユーザー認証設定画面を表示します。 ●設定変更後はログインをし直してください。

## <span id="page-35-1"></span>■ ユーザー認証設定画面

<span id="page-35-7"></span>![](_page_35_Picture_119.jpeg)

## <span id="page-35-2"></span>User ID

ユーザー名を入力します。「OK」ボタンで確定します。

## 工場出荷時の設定:admin

- 半角 1 ~ 32 文字を入力できます。
- 使用可能な文字は次のとおりです。

![](_page_35_Picture_120.jpeg)

## <span id="page-35-4"></span><span id="page-35-3"></span>Password

## Retype Password

パスワードを入力します。「OK」ボタンで確定します。

## 工場出荷時の設定:12345

- 半角 4~32 文字を入力できます。
- 使用可能な文字は次のとおりです。

![](_page_35_Picture_121.jpeg)

## <span id="page-36-0"></span>映像出力設定画面 [Video Output]

外部機器への HDMI ケーブルを使用した映像出力の設定を行います。

<span id="page-36-5"></span><span id="page-36-4"></span>![](_page_36_Picture_191.jpeg)

## VIDEO OUT

## <span id="page-36-6"></span><span id="page-36-3"></span>**O** Output Mode

外部機器に HDMI ケーブルを使用して出力する映像の出力解像度を切り換えます。設定値は、「Capture Mode」の設定により異なります。

![](_page_36_Picture_192.jpeg)

● 下線がついている設定項目は、工場出荷時の設定になります。

●設定変更後は、本機の電源を入れ直してください。

## LAN

## <span id="page-36-2"></span><span id="page-36-1"></span>**@FPS**

本機が有線 LAN で配信するときの IP 映像のフレームレートを切り換えます。

設定値: NTSC:15p PAL:12.5p, 5p 工場出荷時の設定:5p

● IP 映像の解像度は、1240×620 になります。

## <span id="page-37-4"></span><span id="page-37-2"></span>AUDIO OUT

## <span id="page-37-8"></span>**3** L CH/R CH

HDMI ケーブルを使用して出力する音声の L CH/R CH を、カメラヘッドの内蔵マイク (MC1 ~ MC4) から設定 します。

設定値: L CH/R CH (OFF, MC1, MC2, MC3, MC4) 工場出荷時の設定:L CH(MC2)/R CH(MC3)

● Web 画面に出力する IP 映像には、音声は出力されません。

![](_page_37_Figure_5.jpeg)

## <span id="page-37-0"></span>システム設定画面 [System Mode]

<span id="page-37-10"></span><span id="page-37-6"></span>Settings  $CAM1~1~4$ General 1 Capture Mode NTSC  $\overline{4}$ Video Output  $\circledcirc$ Upside-down OON OOFF **Networks** Camera Stitching SD Card Format Product Info Hour Meter Cancel Apply OK

カメラヘッドが本機に出力する映像の設定を行います。

## $CAM1 \sim 4$

## <span id="page-37-9"></span><span id="page-37-5"></span><span id="page-37-1"></span>**1** Capture Mode

カメラヘッドが本機に出力する映像のシステム周波数を切り換えます。

![](_page_37_Picture_224.jpeg)

#### 工場出荷時の設定:NTSC

<span id="page-37-7"></span>●設定変更後は、本機の電源を入れ直してください。

## <span id="page-37-3"></span>**2** Upside-down

本機から出力する 360 度映像を上下反転させます。

## 設定値:ON、OFF 工場出荷時の設定:OFF

- 吊り下げ(上下反転)設置の場合にご使用ください。
- 「ON」の場合、「Picture Shift」(→ [45](#page-44-3)) でのカメラ部の配置も左右反転します。
- ●「ON」の場合、映像に対する内蔵マイクの位置が左右逆になりますが、「L CH/R CH」(→ [38](#page-37-2))の設定は変更さ れません。必要に応じて、設定し直してください。

## <span id="page-38-8"></span><span id="page-38-0"></span>ネットワーク設定画面 [Networks]

<span id="page-38-7"></span>ネットワークに関する設定を行います。

- 以下の情報は、ネットワークの設定を行うために必要です。ネットワーク管理者にご確認ください。
	- IP アドレス
	- サブネットマスク
	- デフォルトゲートウェイ(ゲートウェイサーバー / ルーターを使用する場合)
	- HTTP ポート
	- DNS 用プライマリーサーバーアドレス、セカンダリーサーバーアドレス(DNS を使用する場合)
- ●本機は、IPv4/IPv6 切り換え機能に対応していません。(IPv4 のみ対応しています)

<span id="page-38-5"></span>![](_page_38_Picture_188.jpeg)

*∥*お知らせ – – – – –

- IP アドレス、サブネットマスク、およびゲートウェイは正しい組み合わせでなければ、接続できません。
- 設定変更後は接続をし直してください。

## <span id="page-38-3"></span>**ODHCP**

DHCP 機能を使用するかどうかを ON/OFF で設定します。DHCP 機能を使用しないパソコンと他のネットワーク カメラが同じ IP アドレスにならないように DHCP サーバーを設定してください。サーバーの設定については、ネッ トワーク管理者にお問い合わせください。

#### 工場出荷時の設定:OFF

「IP 簡単設定ソフトウェア」を使って、DHCP で自動設定した IP アドレスを確認することができます。(Windows の場合のみ)「IP 簡単設定ソフトウェア」は以下のサポートサイトよりダウンロードできます。 https://panasonic.biz/cns/sav/

- 
- <span id="page-38-4"></span>●本機は「IP 簡単設定ソフトウェア」でのネットワーク設定には対応していません。

#### <span id="page-38-1"></span>**2** IP Address(IPv4)

DHCP 機能を使用しない場合、本機の IP アドレスを入力します。パソコンや他のネットワークカメラに設定した IP アドレスと重複しないように入力してください。

#### 工場出荷時の設定:192.168.0.10

● DHCP 機能を使用する場合でも、複数の IP アドレスは使用できません。DHCP サーバーの設定についてはネット ワーク管理者にお問い合わせください。

## <span id="page-38-6"></span><span id="page-38-2"></span>**<sup>6</sup>** Subnet Mask

DHCP 機能を使用しない場合、本機のサブネットマスクを入力します。

工場出荷時の設定:255.255.255.0

## <span id="page-39-1"></span>**4** Default Gateway

DHCP 機能を使用しない場合、本機のデフォルトゲートウェイを入力します。

工場出荷時の設定:192.168.0.1

- DHCP 機能を使用する場合でも、デフォルトゲートウェイに複数の IP アドレスは使用できません。DHCP サー バーの設定についてはネットワーク管理者にお問い合わせください。
- ゲートウェイを使用しない場合は、「0.0.0.0」に設定してください。

## **6** DNS

DNS サーバーのアドレスを自動(Auto)で取得するか、手動(Manual)で入力するかを設定します。「Manual」 に設定した場合、DNS の設定を行う必要があります。DHCP 機能を使用する場合は、「Auto」に設定すると、自 動的に DNS サーバーアドレスを取得できます。設定についてはシステム管理者にお問い合わせください。

設定値:Auto、Manual 工場出荷時の設定:Manual

#### <span id="page-39-3"></span>**6 Primary Server Address** 工場出荷時の設定:192.168.0.1

<span id="page-39-5"></span>**<sup>3</sup>** Secondary Server Address 工場出荷時の設定:空欄

「DNS」を「Manual」で使用する場合、DNS サーバーの IP アドレスを入力します。DNS サーバーの IP アドレ スについては、システム管理者にお問い合わせください。

#### <span id="page-39-2"></span><span id="page-39-0"></span>8 Port

ポート番号を割り当てます。

設定範囲: 1 ~ 65535 以下のポート番号は、本機で使用していますので設定できません。 20、21、23、25、42、 53、 67、68、 69、110、123、161、162、554、995、10669、10670、 59000 ~ 61000

#### 工場出荷時の設定:80

●「Protocol」(→[41](#page-40-0))を「https」に変更すると「Port」は「443」に、「Protocol」を「http」に変更すると 「Port」は「80」に自動で設定されます。

#### <span id="page-39-4"></span>**@** Proxv

プロキシサーバーを使用する場合、プロキシサーバーの IP アドレスを入力します。プロキシサーバーの IP アドレ スについては、システム管理者にお問い合わせください。

工場出荷時の設定:空欄

## <span id="page-40-1"></span><span id="page-40-0"></span>: Protocol

本機への接続方法を設定します。

### 設定値:

![](_page_40_Picture_98.jpeg)

#### 工場出荷時の設定:http

- ●「Protocol」を「https」に変更すると「Port」は「443」に、「Protocol」を「http」に変更すると「Port」 は「80」に自動で設定されます。
- ●「Protocol」の設定変更後は、接続し直してください。

「https」に設定した場合の詳細は[「HTTPS でパソコンから本機にアクセスする](#page-41-0)」(→ [42\)](#page-41-0)をお読みください。

- 本機の HTTPS 接続には、自己証明書を使用しています。サーバー証明書を使用することはできません。
- HTTPS で本機にアクセスする場合は、画面の表示速度が低下することがあります。
- HTTPS で本機にアクセスする場合、画像が表示されるまで時間がかかることがあります。
- HTTPS で本機にアクセスしたときに、画像が乱れたり、音声が途切れたりすることがあります。

## <span id="page-41-0"></span>HTTPS でパソコンから本機にアクセスする

## 1) パソコンで Web ブラウザーを起動する

- 2)本機の IP アドレスを、Web ブラウザーのアドレスボックスに入力する
	- 入力例: https://192.168.0.10/

## ポート番号が「443」以外の場合 (「Port」: → [40](#page-39-0))

● 「https:// 本機の IP アドレス: ポート番号」をアドレスボックスに入力してください。 例:https://192.168.0.10:XXXX 「XXXX」はポート番号です。

● ローカルアドレスに対してプロキシサーバーを使用しないように、インターネット設定やネットワーク設定か らプロキシサーバーの設定を行ってください。

3)「Enter」 キーを押す

● ログイン画面が表示されます。

## 以下のメッセージが表示される場合は、以降の操作を続けてください。

![](_page_41_Picture_152.jpeg)

●「XXX.XXX.X.XXX」は本機の IP アドレスです。

● 本機以外の機器 / サイトにアクセスし、上記のメッセージが表示された場合は、セキュリティー上の問題がある 可能性がありますので、よくご確認ください。

## ■ Windows

## 1)「詳細設定」をクリックする

![](_page_41_Picture_15.jpeg)

2)「XXX.XXX.X.XXX にアクセスする(安全ではありません)」をクリックする ●「XXX.XXX.X.XXXI は本機の IP アドレスです。

![](_page_41_Picture_17.jpeg)

● ログイン画面が表示されます。

## ∫ Mac

1)「証明書を表示」をクリックする

![](_page_42_Picture_2.jpeg)

●「続ける」をクリックすると、メッセージの再表示ができず、本機にアクセスできなくなる場合があります。 以下の操作を試し、アクセスし直してメッセージの再表示をしてください。

- 「ユーティリティー」の「キーチェーンアクセス」に本機の証明書が登録されている場合は削除する - パソコン(Mac)を再起動する

それでも再表示できない場合は、本機の IP アドレスを変更し、アクセスし直してメッセージの再表示をし てください。

## 2)本機への接続時に証明書を常に信頼するラジオボタンをオンにし、「続ける」をクリックする

![](_page_42_Picture_7.jpeg)

- ●証明書をアップデートするためのメッセージが表示される場合があります。パスワードを入力し、アップ デートしてください。
- ログイン画面が表示されます。

お知らせ ● HTTPS を使用すると、画面表示や画像表示が遅くなり、画像更新間隔(フレームレート)も遅くなることがあり ます。

## <span id="page-43-0"></span>カメラ設定画面 [Camera]

カメラ部ごとの映像を表示する範囲の調整を行います。

<span id="page-43-2"></span><span id="page-43-1"></span>![](_page_43_Picture_218.jpeg)

- 1 でカメラ部を選択し、2 ~ 4 の設定をしてください。
- 2「Offset」、3「ZOOM」、3「Posture On The Camera」の設定を変更すると、または、3「Default Data Set」で「Default」ボタンをクリックすると、自動視差補正の設定(「Parallax Correction」: → [45\)](#page-44-1) は「Off」に切り換わります。
- ●設定を変更後に自動視差補正の設定を「Auto」にすると、設定内容は工場出荷時に戻ります。設定内容を保存す るには、画質の設定情報を保存してください。(→ [32\)](#page-31-1)

## **1** Camera Configuration

微調整を行うカメラ部を設定します。

設定値: 1 (CAM1)、2 (CAM2)、3 (CAM3)、4 (CAM4)

#### **@** Offset

光学中心の位置を X (垂直方向)、Y (水平方向) ごとに入力し、映像をオフセット移動します。

設定範囲: X (-100 ~ 100)、Y (-100 ~ 100)

● 工場出荷時は、工場で調整した設定になっています。

#### **8 ZOOM**

映像の拡大率を入力し、映像を拡大 / 縮小します。

設定範囲:0.9 ~ 1.1

● 工場出荷時は、工場で調整した設定になっています。

### **4** Posture On The Camera

カメラの姿勢を入力します。

#### 設定範囲:

![](_page_43_Picture_219.jpeg)

![](_page_43_Picture_220.jpeg)

● 工場出荷時は、工場で調整した設定になっています。

## <span id="page-44-2"></span>**6** Default Data Set

「Default」ボタンをクリックすると、カメラ設定画面の設定内容を工場出荷時に戻します。すべてのカメラ部の設 定を戻します。

## <span id="page-44-0"></span>スティッチング設定画面 [Stitching]

360 度映像に合成するときのスティッチングについての設定を行います。

<span id="page-44-6"></span><span id="page-44-4"></span>![](_page_44_Picture_334.jpeg)

## <span id="page-44-3"></span>**1** Picture Shift

360 度映像でのカメラ部の配置を設定します。

設定値:0~3

![](_page_44_Picture_335.jpeg)

## 工場出荷時の設定:0

●「Upside-down」(→[38](#page-37-3))を「ON」にすると、左右反転したカメラ部の配置になります。

![](_page_44_Picture_336.jpeg)

## <span id="page-44-5"></span><span id="page-44-1"></span>**2** Parallax Correction

自動視差補正の設定を切り換えます。

「Auto」に設定すると、被写体の動きや変化に合わせて、映像をつなぐ位置の自動調整を行います。

設定範囲:Auto、Off

#### 工場出荷時の設定:Auto

●「Auto」に設定すると、カメラ設定画面(→[44](#page-43-0))の設定内容は工場出荷時に戻ります。

## **3** Flare Mitigation

フレア軽減機能の強弱を切り換えます。 設定範囲:  $0$  (補正なし) ~ 7 (強い) 工場出荷時の設定:4

## <span id="page-45-0"></span>メモリーカード初期化画面 [SD Card Format]

<span id="page-45-2"></span>カメラヘッドの microSD カードのフォーマットを行います。

カメラヘッドのファームウェアのアップデートを行う場合は、本機で microSD カードのフォーマットを 行ってください。

● フォーマットすると、すべてのデータは消去されます。大切なデータはパソコンなどに保存しておいてください。

<span id="page-45-3"></span><span id="page-45-1"></span>![](_page_45_Picture_86.jpeg)

 $0$  CAM1 : SD1

**@** CAM2 : SD2

**<sup>3</sup>** CAM3 : SD3

## $\bullet$  CAM4 : SD4

「Format」ボタンをクリックすると、カメラヘッドの microSD カードスロット (CAM1 ~ CAM4) に入れた microSD カードをフォーマットします。

● フォーマット中は電源を切ったり、microSD カードを抜かないでください。また、本機に振動や衝撃を与えないでく ださい。

## <span id="page-46-0"></span>製品情報画面 [Product Info.]

本機やカメラヘッドのファームウェアのバージョンなどの製品情報を表示します。

<span id="page-46-6"></span><span id="page-46-5"></span>![](_page_46_Picture_174.jpeg)

#### <span id="page-46-2"></span>Camera Head

<span id="page-46-1"></span> $\bullet$  **Firmware Version (CAM1 ~ CAM4)** 

カメラヘッドのファームウェアのバージョンを表示します。

- カメラヘッドのファームウェアをアップデートする
- 1) サポートサイト (→ [48\)](#page-47-1) よりアップデートファイルをダウンロードし、microSD カードに 保存する
- 2)アップデートファイルが保存された microSD カードをカメラヘッドの microSD カードス ロット (CAM1 ~ CAM4) に入れる
- 3)製品情報画面の「Camera Head」、「Firmware Version(CAM1 ~ CAM4)」の「Update」 ボタンをクリックし、アップデートを実行する
- ファームウェアのアップデートについては、48 [ページ](#page-47-2)をお読みください。

## Base Unit

#### **2** Firmware Version

本機のファームウェアのバージョンを表示します。

#### ■ 本機のファームウェアをアップデートする

- 1) サポートサイト(→[48](#page-47-1))よりアップデートファイルをパソコンにダウンロードし、保存する
- 2)製品情報画面の「Base Unit」、「Firmware Version」の「Update」ボタンをクリックする
- 3)「Browse...」をクリックし、保存したアップデートファイルをパソコン内から選ぶ
- 4)「OK」ボタンをクリックし、アップデートを実行する
- ファームウェアのアップデートについては、48 [ページ](#page-47-2)をお読みください。

## <span id="page-46-3"></span>**6 MAC Address**

本機の MAC アドレスが表示されます。

## <span id="page-46-4"></span>**4 OSS License Display**

「View」ボタンを押すと、OSS ライセンスを表示します。OSS ライセンスの表示画面を閉じるときは、「OK」ボ タンを押してください。

## <span id="page-47-2"></span>ファームウェアのアップデートについて

<span id="page-47-1"></span>アップデートについての最新情報は、下記のサポートサイトでご確認ください。 https://panasonic.biz/cns/sav/

#### *∥*お知らせ — — — — — — —

- 不正なファームウェアのファイルでは、アップデートできません。
- 本機のファームウェアのアップデートには、約 40 分ほどがかかります。十分に電力が確保できる DC 電源を使用 し、ファームウェアアップデート中は本機を操作しないでください。
- アップデートが完了すると、動作表示ランプが緑色で点滅します。本機の電源を入れ直してください。
- カメラヘッドのファームウェアをアップデートする場合は、
	- microSD カードを「SD Card Format」(→[46](#page-45-0))でフォーマットしてからファームウェアのアップデート に使用してください。
	- すべてのカメラ部 (CAM1 ~ CAM4) を同じバージョンにアップデートしてください。 バージョンが異なる 場合は、正常に動作しません。
	- アップデート完了後、本機の電源を入れ直してください。「Firmware Version」 (CAM1 ~ CAM4) (→ [47\)](#page-46-1) で、カメラヘッドのファームウェアがアップデートされていることを確認してください。
- アップデート中は電源を切らないでください。 電源が切れた場合は、アップデートは完了していません。お気をつけください。

## <span id="page-47-4"></span><span id="page-47-0"></span>アワーメーター画面 [Hour Meter]

<span id="page-47-3"></span>![](_page_47_Picture_134.jpeg)

本機やカメラヘッドの動作時間が表示されます。(最大 999999h)

## **1 Camera Head**

カメラヘッドの動作時間が表示されます。

## **2** Base Unit

本機の動作時間が表示されます。

## <span id="page-48-1"></span><span id="page-48-0"></span>ワーニング表示

電源を入れた直後や操作中に異常が検出されると、本機とカメラヘッドの動作表示ランプ、Web 画面表 示が異常発生を知らせます。

![](_page_48_Picture_160.jpeg)

![](_page_49_Picture_241.jpeg)

## メンテナンス

<span id="page-49-0"></span>![](_page_49_Picture_2.jpeg)

文章で Web 画面に表示される、主な確認 / エラーメッセージの例です。

![](_page_49_Picture_242.jpeg)

## <span id="page-50-0"></span>故障と思ったら

## ■次のような場合は、故障ではありません

![](_page_50_Picture_258.jpeg)

## ■ 電源

![](_page_50_Picture_259.jpeg)

## ■撮影

![](_page_50_Picture_260.jpeg)

![](_page_51_Picture_227.jpeg)

## ■ 他機器との接続

![](_page_51_Picture_228.jpeg)

## ■ その他

![](_page_51_Picture_229.jpeg)

## ■ Web 画面

![](_page_51_Picture_230.jpeg)

![](_page_52_Picture_175.jpeg)

![](_page_53_Picture_220.jpeg)

![](_page_54_Picture_155.jpeg)

## <span id="page-54-1"></span><span id="page-54-0"></span>カメラヘッドの microSD カードの修復について

カメラヘッドのmicroSDカードから異常な管理情報を検出するとファンクションランプとカメラヘッド の機能拡張用ランプが点滅し、修復が行われます。 (エラー内容によっては時間がかかることがあります)

## *●*お知らせ - - - - - - - -

- 十分に電力が確保できる DC 電源を使用してください。
- データの状態によっては、完全には修復できないことがあります。
- 他の機器で記録されたデータを修復すると、他の機器で再生できなくなる場合があります。
- 修復に失敗したときは、本機の電源を切ってしばらくしてから電源を入れ直してください。何度も繰り返し修復 に失敗するときは、本機でフォーマットしてください。フォーマットするとすべてのデータは消去され元に戻す ことはできません。

## <span id="page-55-0"></span>保証とアフターサービス(よくお読みください)

## 故障・修理・お取り扱いなどのご相談は、まず、お買い上げの販売店へ、お申し付けください。

お買い上げの販売店がご不明の場合は、当社(裏表紙)までご連絡ください。 ※ 内容により、お近くの窓口をご紹介させていただく場合がございますので、ご了承ください。

## ■ 保証書(同梱印刷物に添付)

お買い上げ日・販売店名などの記入を必ずお確かめのうえ、お買い上げの販売店からお受け取りください。 内容をよくお読みいただいたうえ、大切に保管してください。

万一、保証期間内に故障が生じた場合には、保証書記載内容に基づき、無料修理させていただきます。

## 保証期間 : お買い上げから本体1年間

## ■ 補修用性能部品の保有期間 8年

当社は、この 360 度ライブカメラベースユニットの補修用性能部品を、製造打ち切り後8年保有してい ます。

※ 補修用性能部品とは、その製品の機能を維持するために必要な部品です。

#### ■ 保守・点検

- ●保守・点検は機器の機能を常に良好な状態に維持し、お客様が安心してご使用していただくためのもの です。
- ●部品の劣化、ごみ、ほこりの付着などにより突発的な故障、トラブルを未然に防ぐとともに、安定した 機能、性能の維持のために、定期的な保守・点検を行ってください。
- ●保守・点検(有料)についての詳しい内容は、お買い上げの販売店にご相談ください。
- 修理、保守、点検時には、情報漏えいしては困る本体設定情報はあらかじめ削除し、ご依頼ください。

## 修理を依頼されるとき

この取扱説明書を再度ご確認のうえ、お買い上げの販売店までご連絡ください。

#### ■ 保証期間中の修理は・・・

保証書の記載内容に従って、修理させていただきます。詳しくは、保証書を参照してください。

#### ■ 保証期間経過後の修理は・・・

修理により、機能、性能の回復が可能な場合は、ご希望により有料で修理させていただきます。

![](_page_55_Picture_158.jpeg)

<span id="page-56-1"></span><span id="page-56-0"></span>![](_page_56_Picture_1.jpeg)

単位:mm

![](_page_56_Figure_3.jpeg)

<span id="page-57-0"></span>![](_page_57_Picture_1.jpeg)

## 360 度ライブカメラベースユニット

## 総合

#### 電源:

 $DC \, (= ) 12 V (11.5 V - 17 V)$ 消費電力:

専用カメラヘッド AW-360C10 接続時; 43.4 W (カメラヘッドの消費雷力を含む)

は安全項目です。

- 動作周囲温度:
- 0 ℃~ 40 ℃

動作周囲湿度:

- 10%~ 80%(結露なし)
- 保存温度:
- $-10$  ℃~ 60 ℃

## 保存湿度:

30%~ 80%

質量:

約 1.55 kg

外形寸法 (幅 x 高さ x 奥行き): 210 mmk55 mmk200 mm

(突起部を除く)

## スティッチング

スティッチング形式: 2:1 正距円筒図法(Equirectangular) 最短スティッチング可能距離: 約1m

#### 撮影機能部

ホワイトバランス: Auto、Manual、WB Set 露出: Auto、Manual シャッタースピード; ● 「Capture Mode」 = 「NTSC」時 1/30 ~ 1/12000 ● 「Capture Mode」 = 「PAL」時  $1/25 \sim 1/12000$ ゲイン;  $0$  dB  $\sim$  30 dB

## デジタルビデオ部

## システム周波数:

59.94 Hz (「Capture Mode」 = 「NTSC」時) / 50.00 Hz (「Capture Mode」 = 「PAL」時) 「Capture Mode」により切り換え

外部出力ビデオ信号: 8 bit RGB

## デジタルオーディオ部

外部出力オーディオ信号: 48 kHz/16 bit 2CH

#### 入出力部

■ 映像入力 CAM 1 IN 端子、CAM 2 IN 端子、 CAM 3 IN 端子、CAM 4 IN 端子 (専用カメラヘッド AW-360C10 と接続)

#### ■ 映像出力

VIDEO OUT 端子: 出力フォーマット; 3840k2160/29.97p/25.00p、 1920k1080/59.94p/50.00p/29.97p/25.00p

### ∫ 音声入力

CAM 1 IN 端子、CAM 2 IN 端子、 CAM 3 IN 端子、CAM 4 IN 端子 (専用カメラヘッド AW-360C10 と接続)

■ 音声出力

VIDEO OUT 端子: 2CH(リニア PCM)

## 外部端子

#### CAMERA 端子(専用カメラヘッド AW-360C10 と 接続):

20pin 専用インターフェース

#### LAN:

IP 制御用 LAN 端子(RJ-45) ストレートケーブル / クロスケーブル自動認識機能付き DC IN 12 V:

DC 12 V (11.4 V - 12.6 V) EIAJ Type4

## ネットワーク部

#### ビデオ圧縮方式:

Motion JPEG

#### 転送モード:

![](_page_58_Picture_142.jpeg)

※1. 使用条件により、設定よりもフレームレートが低 下することがあります。

### 対応プロトコル:

![](_page_58_Picture_143.jpeg)

※2. iPad との接続には、使用できません。

## IP 接続ケーブル:

LAN ケーブル <sup>※3</sup>( カテゴリー 5 以上) 最大 100 m ※3. STP (Shielded Twisted Pair) を推奨

# <span id="page-59-0"></span>さくいん

![](_page_59_Picture_38.jpeg)

![](_page_59_Picture_39.jpeg)

## $\blacksquare$

![](_page_59_Picture_40.jpeg)

## $\blacksquare$

![](_page_59_Picture_41.jpeg)

## $\blacksquare$

![](_page_59_Picture_42.jpeg)

![](_page_59_Picture_43.jpeg)

## $\blacksquare$

![](_page_59_Picture_44.jpeg)

## $\blacksquare$

![](_page_59_Picture_45.jpeg)

![](_page_59_Picture_46.jpeg)

## ■ な行

![](_page_60_Picture_26.jpeg)

## ■ は行

![](_page_60_Picture_27.jpeg)

## ■ ま行

![](_page_60_Picture_28.jpeg)

## ■や行

![](_page_60_Picture_29.jpeg)

![](_page_60_Picture_30.jpeg)

## パナソニック株式会社 コネクティッドソリューションズ社

 $\overline{\tau}$ 571-8503 大阪府門真市松葉町2番15号 ☎ (06) 6901-1161

©Panasonic Corporation 2017